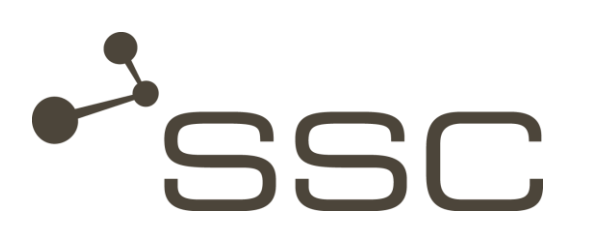

# SWANenterprise - SWANcloud

Benutzerhandbuch

SSC-Services GmbH Herrenberger Straße 56 71034 Böblingen **Deutschland** 

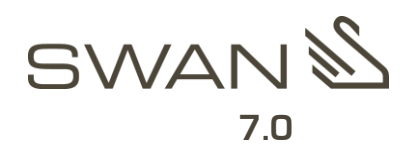

© SSC-Services GmbH 2016

Alle Rechte vorbehalten.

Nachdruck, Vervielfältigung und Veröffentlichung nicht gestattet.

#### SSC-Services GmbH

Herrenberger Straße 56 71034 Böblingen

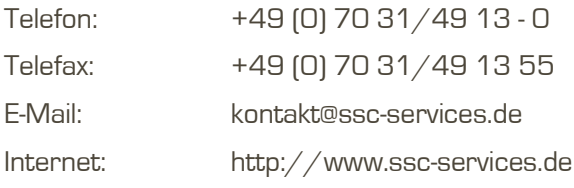

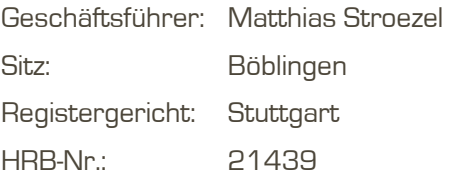

## SWANenterprise / SWANcloud ab Version 7.0

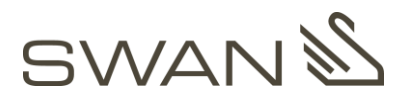

<span id="page-1-0"></span>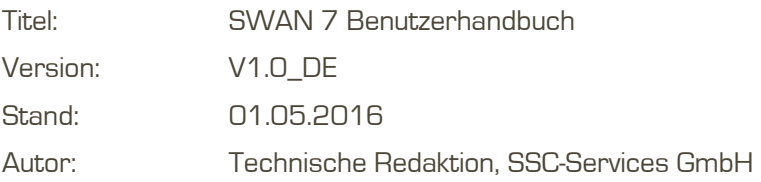

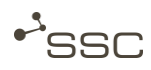

## <span id="page-2-0"></span>Dokument Verlauf

### Vorgänger-Dokumente

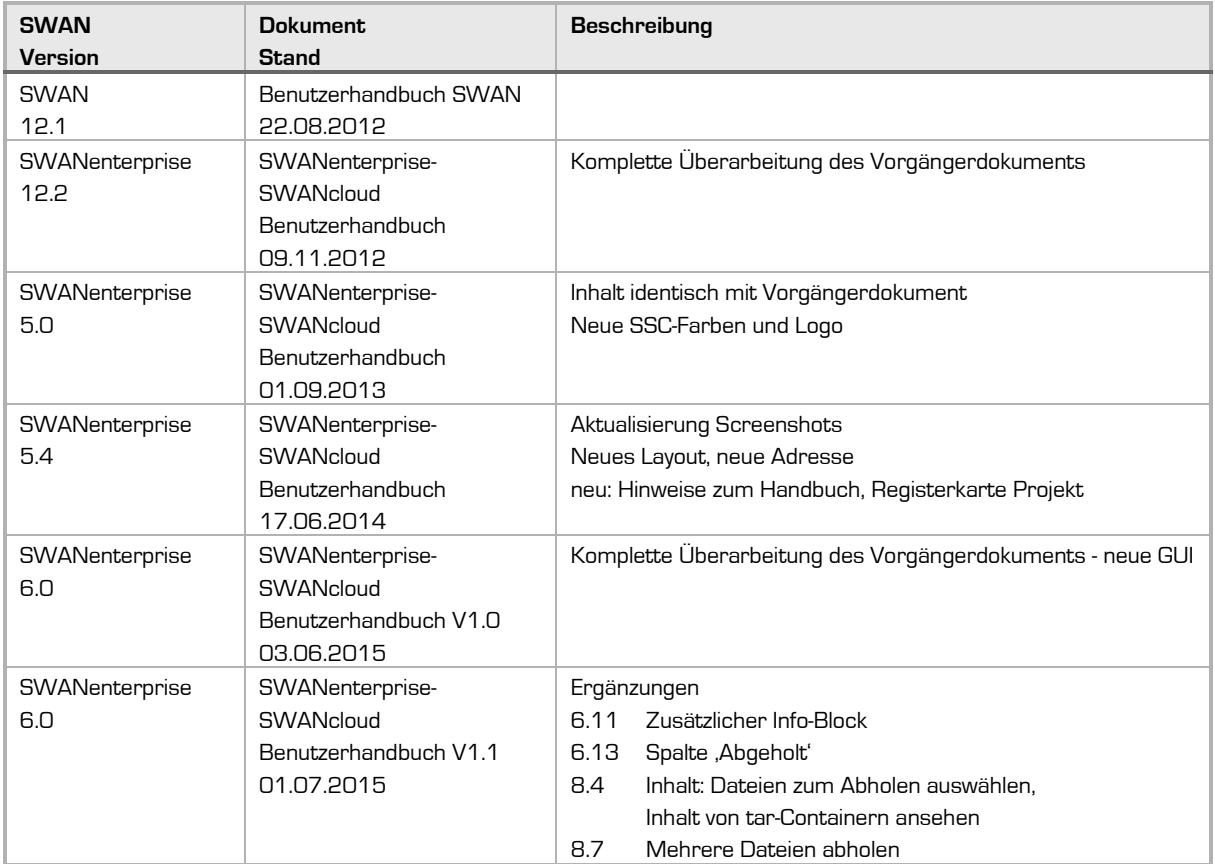

#### Aktuelles Dokument

SWAN 7 Benutzerhandbuch

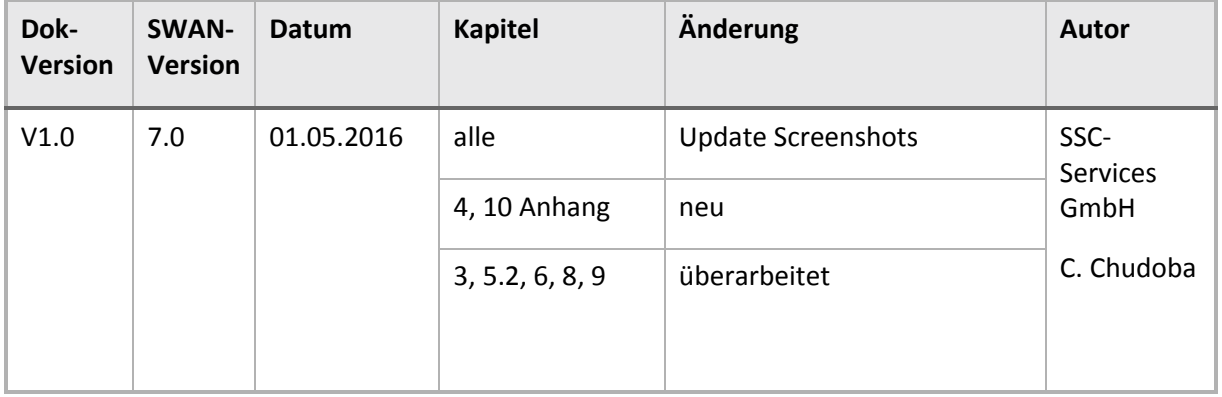

## <span id="page-3-0"></span>**Inhaltsverzeichnis**

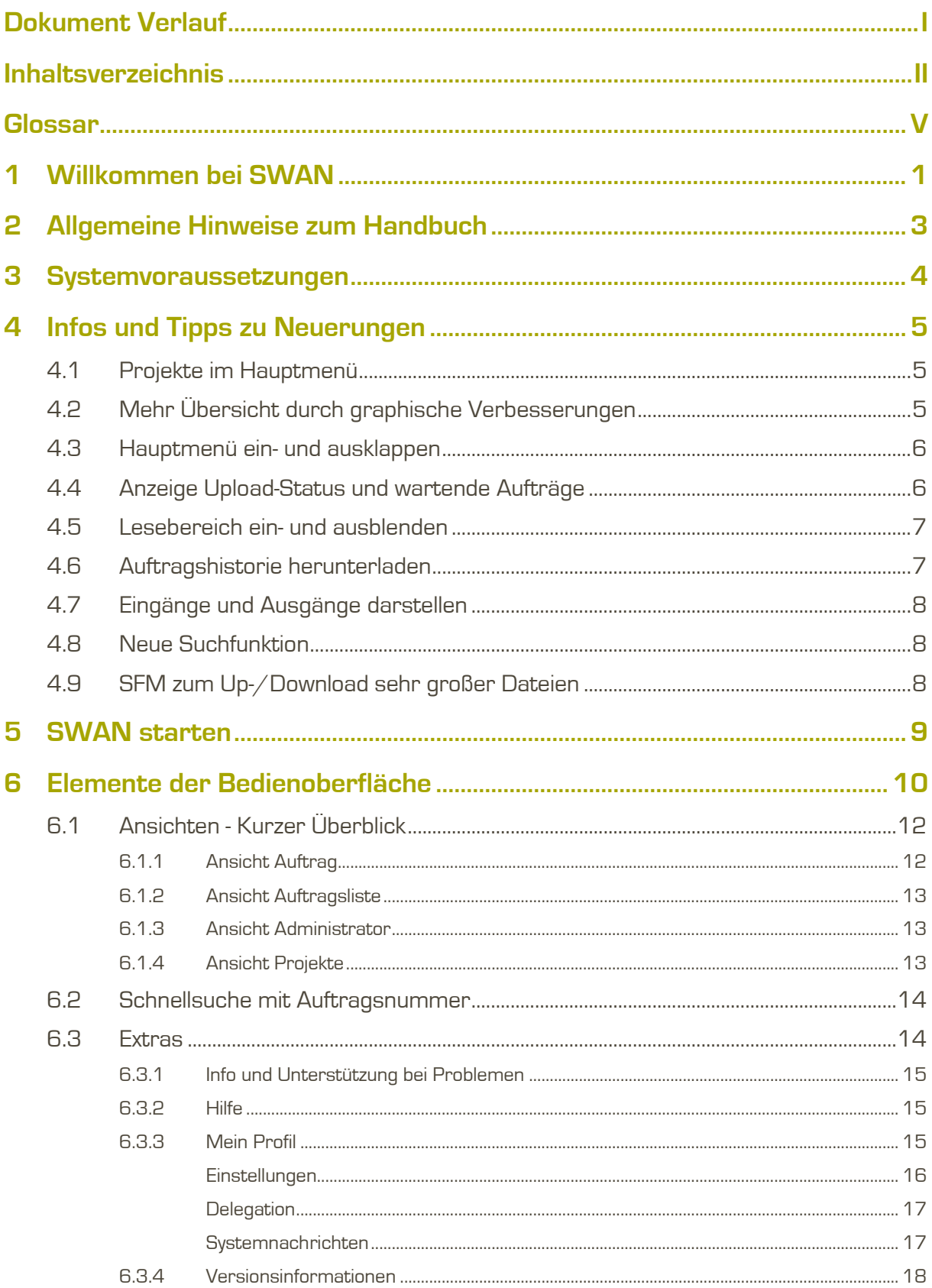

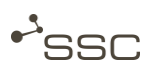

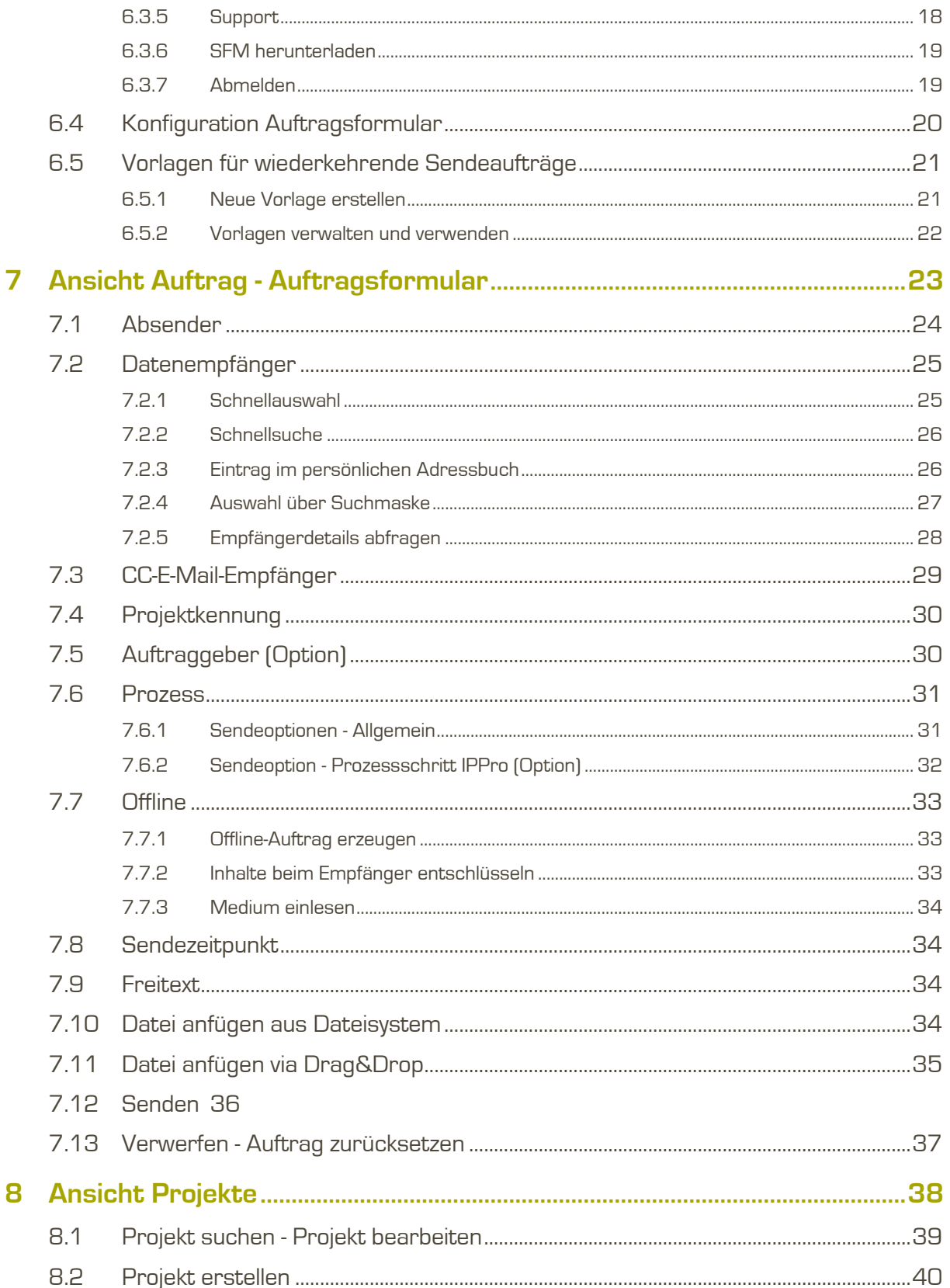

## **SWAN**

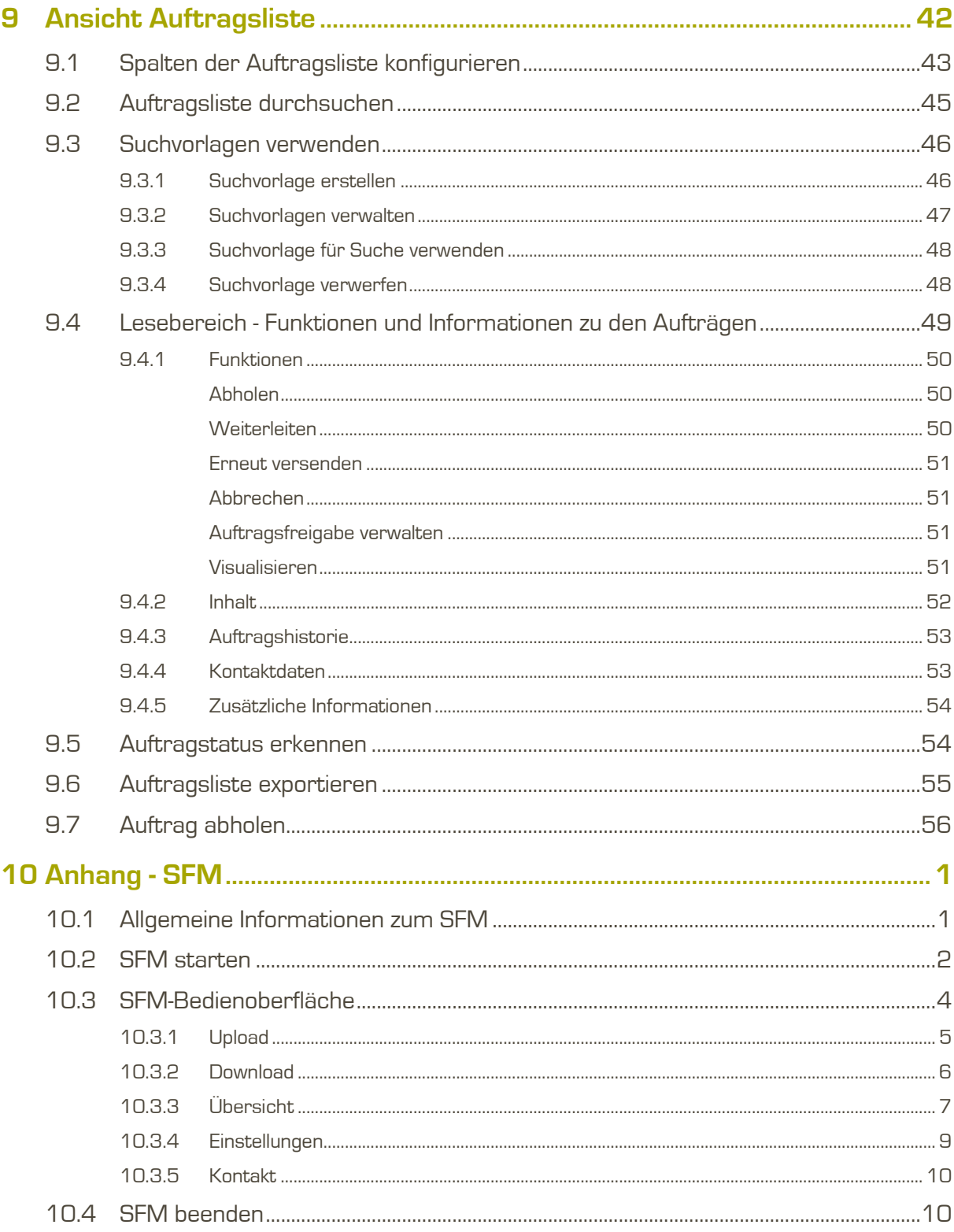

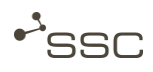

## <span id="page-6-0"></span>**Glossar**

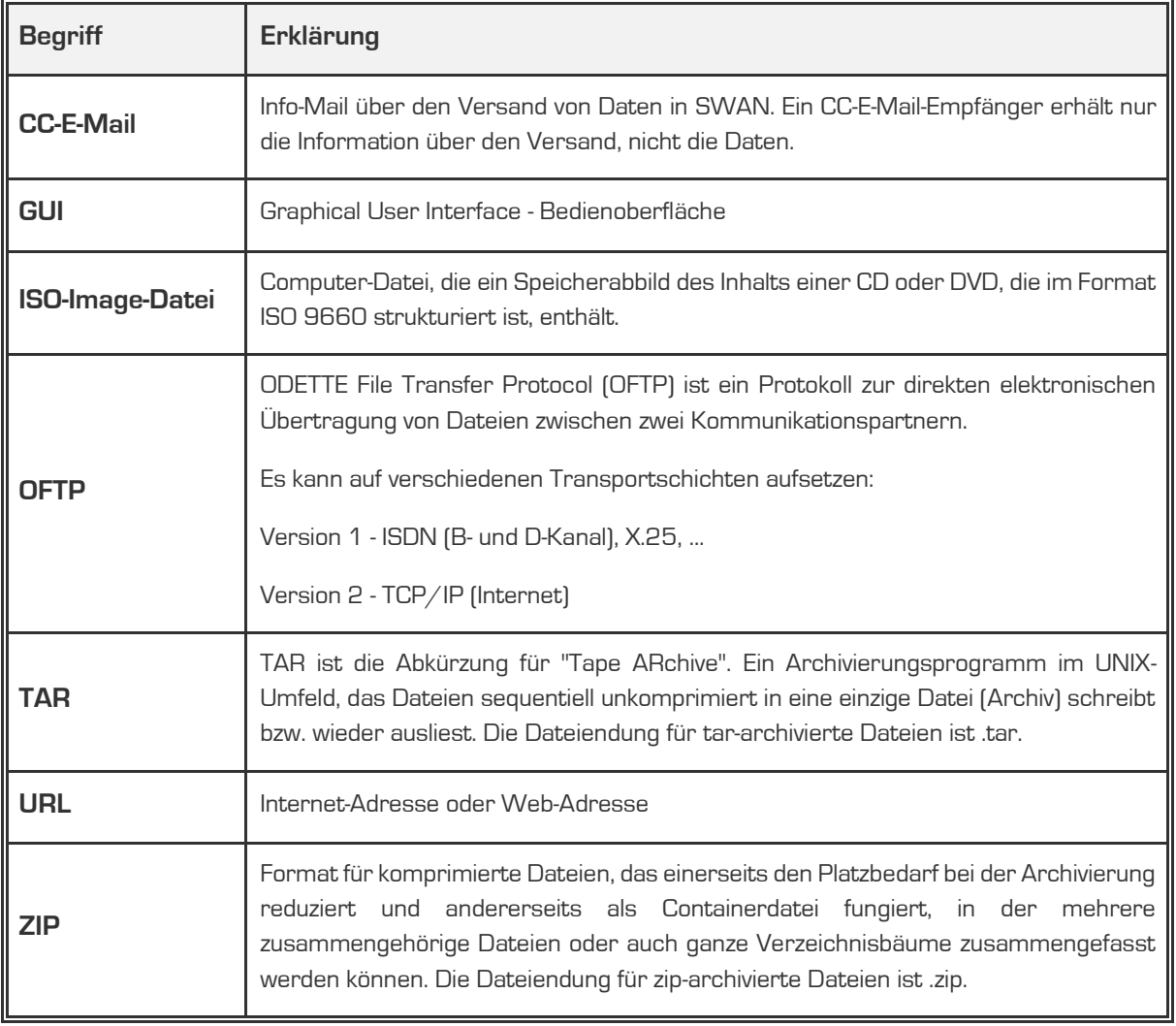

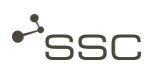

## <span id="page-8-0"></span>1 Willkommen bei SWAN

SWAN ist ein professionelles Datenmanagement-System für den automatisierten OFTP/OFTP2- Datenaustausch zwischen Entwicklungspartnern.

Neben den Funktionen zum sicheren Datenempfang und -versand bietet SWAN eine Reihe weiterer Vorteile, die in Abhängigkeit von der installierten SWAN-Variante, durch die Einbindung einer Vielzahl komplexer Prozesse im Hintergrund umgesetzt werden.

Dazu gehören:

- **»** CAD-Datenkonvertierungen
- **»** Datenqualitätsprüfungen
- **»** Extraktion von Strukturdaten aus EDM-Systemen
- **»** Datenverschlüsselung und Protokollierung
- **»** Archivierung des Austauschvorgangs

Die Unterstützung nationaler und internationaler Standards wie OFTP, ENGDAT (elektronischer Lieferschein) oder ENGPART (automatisierter Austausch der Partnerdaten) ermöglichen den reibungslosen Datenaustausch zwischen Entwicklungspartnern.

Die Unterstützung nationaler und internationaler Standards wie OFTP, ENGDAT (elektronischer Lieferschein) oder ENGPART (automatisierter Austausch der Partnerdaten) ermöglicht den reibungslosen Datenaustausch zwischen Entwicklungspartnern.

Seit der SWAN-Version 6.0 können Sie eine völlig neue Bedienoberfläche (GUI) nutzen. Wir haben für Sie eine moderne und funktionale Oberfläche entwickelt, die Ihnen mit einem intuitiven Bedienkonzept das Erzeugen und Abholen Ihrer Aufträge einfach macht.

Über nur noch zwei individuell konfigurierbare Hauptansichten (Auftragsformular und Auftragsliste) können Sie sämtliche Funktionen nutzen und über die globalen Elemente der GUI (Schnellsuche und Extras-Menü) gelangen Sie direkt zum gesuchten Auftrag oder erhalten Zugang zur Anzeige und verschiedenen Einstellmöglichkeiten Ihrer Profildaten, zur Online-Hilfe oder dem SWAN-Support.

Eine Java-Installation ist nicht mehr notwendig. Der Up- und Download der Aufträge erfolgt über die im Browser integrierte Funktionalität. Dabei ist die Dateigröße durch den eingesetzten Browser begrenzt. Für Benutzer mit besonderen Anforderungen steht für den Up- und Download sehr großer Dateien der SWAN File Manager (SFM) zur Verfügung. Eine Anleitung zur Nutzung des SFM finden Sie im Anhang.

Das vorliegende Benutzerhandbuch beschreibt die Elemente der Bedienoberfläche und informiert Sie über grundsätzliche Aspekte der Bedienung.

Administratorfunktionen und die zugehörigen Bedienelemente sind nur für Benutzer mit entsprechenden Rollen und Rechten sichtbar. Eine Beschreibung finden Sie im SWAN-Admin-Handbuch.

Informationen zur Verwendung der alten Oberfläche (z.B. für Benutzer mit Administrationsrechten) finden Sie im SWAN-Benutzerhandbuch für die SWAN-Version 5.4.

Zur Zeit können Sie für die SWAN-Bedienoberfläche folgende Sprachen wählen:

- **»** Deutsch
- **»** Chinesisch
- **»** Englisch
- **»** Französisch
- **»** Japanisch
- **»** Portugiesisch
- **»** Russisch
- **»** Spanisch
- **»** Türkisch

Info  $\left( \begin{matrix} 2 \\ 1 \end{matrix} \right)$ 

Sie können die Sprache im Menü *Extras > Mein Profil > Einstellungen* auswählen und speichern.

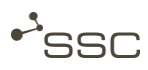

## <span id="page-10-0"></span>2 Allgemeine Hinweise zum Handbuch

Das vorliegende Handbuch beschreibt die Elemente der Benutzeroberfläche des SWANweb-Clients und informiert Sie über grundsätzliche Aspekte der Bedienung.

Sie treffen in diesem Handbuch auf unterschiedliche Informationsarten, die entsprechend gekennzeichnet sind.

– Handlungsanweisungen werden durch das Zeichen ■ eingeleitet.

Beispiel:

- Klicken Sie ……
- Ergebnisse einer Handlung erkennen Sie am Zeichen ».

Beispiel:

- **»** Das Menü XXX erscheint.
- Bedienelemente der SWAN-Bedienoberfläche sind kursiv dargestellt.

Beispiel:

#### Ansicht Auftrag.

– Nützliche Informationen und Hinweise auf Unterschiede zwischen den SWAN-Varianten finden Sie in den mit **10** gekennzeichneten Abschnitten.

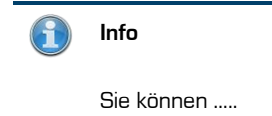

## <span id="page-11-0"></span>3 Systemvoraussetzungen

Für die Nutzung von SWAN sind nur ein Windows-Rechner mit einem Internet-Browser und ein SWAN-Client-Zertifikat erforderlich.

Das Client-Zertifikat wird von der SSC-Zertifizierungsstelle ausgestellt und per E Mail an den neuen SWAN-Benutzer gesendet.

Da das Zertifikat bei jeder Anmeldung an SWAN geprüft wird, sollten Sie das Zertifikat in einem sicheren Verzeichnis auf Ihrem Computer ablegen.

Das Zertifikats-Schlüssel-Passwort, das Sie während der Installation eingeben müssen, erhalten Sie in einer separaten E Mail.

Im Support-Bereich unserer Homepage (http://www.ssc-services.de) finden Sie Kurzanleitungen für die Installation des SWAN-Client-Zertifikats.

Folgende Browser-Versionen werden unterstützt:

- Internet Explorer 11
- Mozilla Firefox, ab Version 38.0
- Chrome, ab Version 48

Im Browser müssen folgende Komponenten aktiviert bzw. installiert sein, damit die Datenübertragung korrekt funktioniert:

- Session-Cookies
- ausreichend Speicherplatz im Download-Pfad (Default: C:\Benutzer\Benutzername\Downloads)
- Java-Script aktiviert
- Internet Explorer: UTF-8 URLs senden aktiviert (URL UTF-8 encoding activated)
- Bildschirmauflösung mindestens 1280x800 Pixel
	- **»** die Bedienung des SWAN mit Smartphones, Netbooks oder Tablets ist nicht oder nur eingeschränkt möglich.

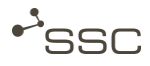

## <span id="page-12-0"></span>4 Infos und Tipps zu Neuerungen

### <span id="page-12-1"></span>4.1 Projekte im Hauptmenü

Projektverantwortliche und deren Vertreter können über eine neue Schaltfläche im Hauptmenü die Administration ihrer Projekte durchführen. Projektmitglieder erhalten Informationen zu Projekten, in denen sie Mitglied sind.

## <span id="page-12-2"></span>4.2 Mehr Übersicht durch graphische Verbesserungen

#### – Tooltipps bei Mouseover

An verschiedenen Stellen der Oberfläche haben wir Tooltipps ergänzt, um Ihnen die Bedienung noch einfacher zu machen. Diese erscheinen, wenn Sie mit der Maus kurz über einem entsprechenden Icon verweilen.

#### – Benutzername, Adresscode und Link zu Support immer sichtbar

Der Benutzername und der Adresscode des angemeldeten Benutzers sowie der Link zu den Kontaktinfos des Service Desk ist immer links unten auf der SWAN-Oberfläche sichtbar.

#### – Icon Eingang und Ausgang in der Auftragsliste

Die Icons Eingang **Stand Ausgang Community** Sind mit Tooltipps und neuen Pfeilen versehen.

#### – Auftragsnummer und Dateinamen im Lesebereich kopierbar

Die Auftragsnummer des ausgewählten Auftrags steht im Lesebereich immer an der rechten oberen Ecke und Sie können die Nummer auswählen und kopieren.

Im Bereich *Inhalt* können Sie die Dateinamen auswählen und kopieren. Der Virtual Filename (VF) identifiziert die übertragene Datei innerhalb von SWAN eindeutig, auch wenn der Dateiname mehrfach verwendet wird.

#### – Lesebereich der Auftragsliste

Die Gliederung der verschiedenen Bereiche im Lesebereich durch Querlinien erhöht die Übersichtlichkeit.

#### – Scroll-Balken

Am unteren Rand der Auftragsliste erscheint ein Scroll-Balken, wenn nicht alle ausgewählten Spalten in das Fenster passen.

#### – Anordnung der Spalten in Listendarstellungen

Die Anordnung der Spalten in Listendarstellungen (z.B. Auftragsliste) ist per Drag&Drop konfigurierbar.

Klicken Sie auf den Spaltennamen und ziehen Sie die Spalte mit gedrückter Maustaste an die gewünschte Position. Die Einstellung wird automatisch gespeichert

#### – Spaltenbreite in allen Listen anpassbar

Die Breite der Spalten ist in Listendarstellungen veränderbar.

 Klicken Sie auf am rechten Rand der Spalte deren Breite Sie verändern wollen und ziehen Sie die Spaltenbreite mit gedrückter Maustaste auf die gewünschte Breite. Die Einstellung wird automatisch gespeichert

– Zeilen der Auftragsliste alle gleich hoch

Unabhängig vom enthaltenen Text sind jetzt alle Zeilen der Auftragsliste gleich hoch. Dadurch ist eine optisch ansprechende Darstellung der Liste gewährleistet.

### <span id="page-13-0"></span>4.3 Hauptmenü ein- und ausklappen

Falls Sie eine Anzeige mit einer geringeren Auflösung verwenden, können Sie mehr Platz schaffen, indem Sie die Darstellung des Hauptmenüs auf die Icons beschränken. Diese Option können Sie über das Extras-Menü einstellen und speichern.

#### Extras > Mein Profil > Einstellungen > Menü einklappen

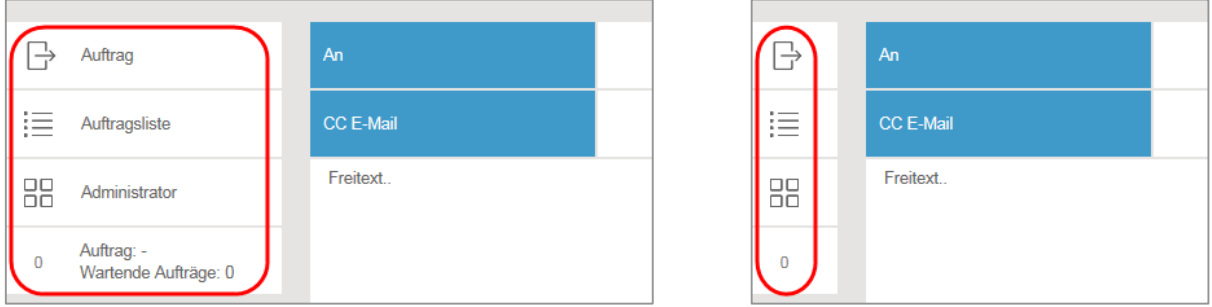

## <span id="page-13-1"></span>4.4 Anzeige Upload-Status und wartende Aufträge

Im Hauptmenü finden Sie einen neuen Informationsbereich.

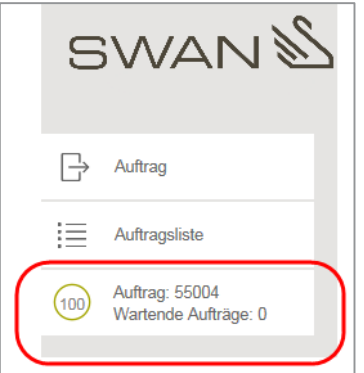

- Anzeige der Auftragsnummer des Auftrags, der aktuell hochgeladen wird
- Fortschrittskreis zeigt Upload-Fortschritt des aktuellen Auftrags in Prozent
- Anzahl noch wartender Aufträge, wenn mehrere Aufträge abgeschickt wurden

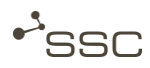

### <span id="page-14-0"></span>4.5 Lesebereich ein- und ausblenden

Um die Auftragsliste über die gesamte Bildschirmseite anzuzeigen, können Sie den Lesebereich auf der rechten Seite ausblenden.

- **Doppelklicken Sie auf in der Mitte der Trennleiste zwischen Auftragsliste und Lesebereich.** 
	- **»** Der Lesebereich wird ausgeblendet und die Auftragsliste erstreckt sich über die gesamte Bildschirmbreite.
- Doppelklicken Sie auf am rechten Rand der Auftragsliste.
	- **»** Der Lesebereich wird eingeblendet.

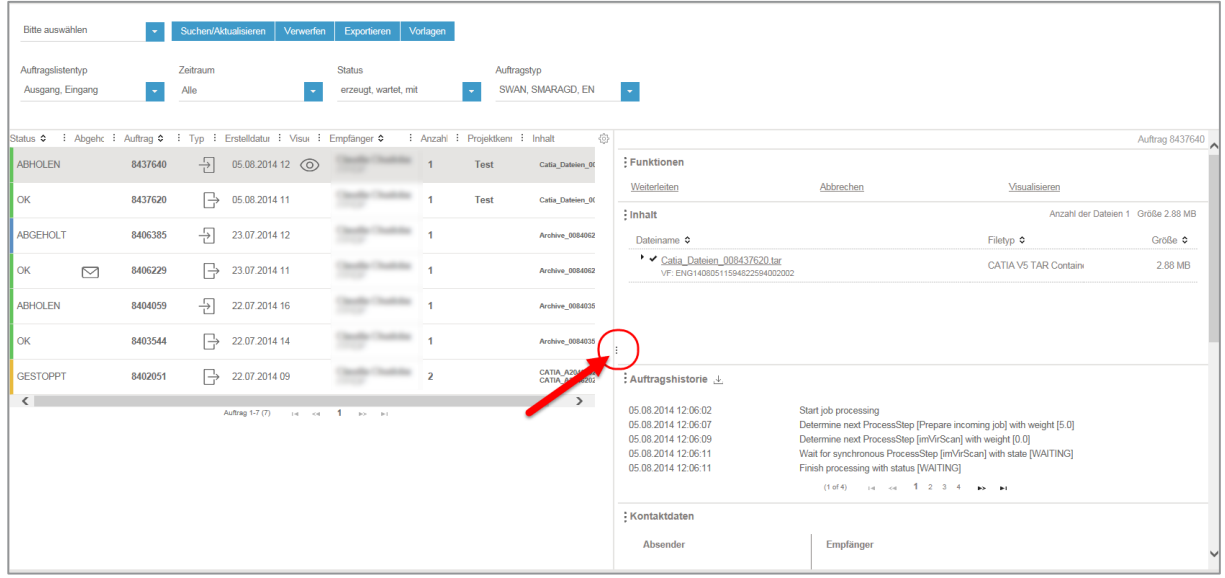

## <span id="page-14-1"></span>4.6 Auftragshistorie herunterladen

Über können Sie im Lesebereich eine Text-Datei mit der Auftragshistorie herunterladen.

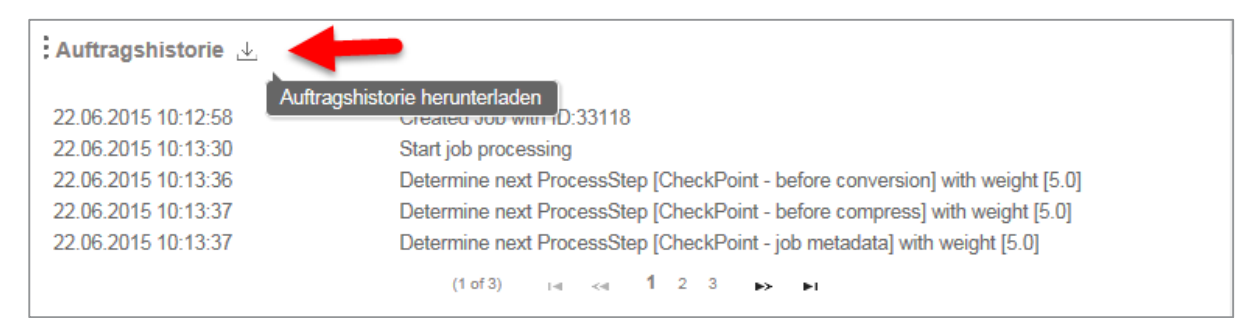

## <span id="page-15-0"></span>4.7 Eingänge und Ausgänge darstellen

Im Lesebereich stehen Ihnen im Bereich Kontaktdaten Verknüpfungen zur Verfügung mit denen Sie sich alle Aufträge von oder an eine Person anzeigen lassen können, falls Sie über die Berechtigung dazu verfügen.

Die Suchmaske der Auftragsliste wird automatisch mit den entsprechenden Daten befüllt und die Suche wird ausgeführt.

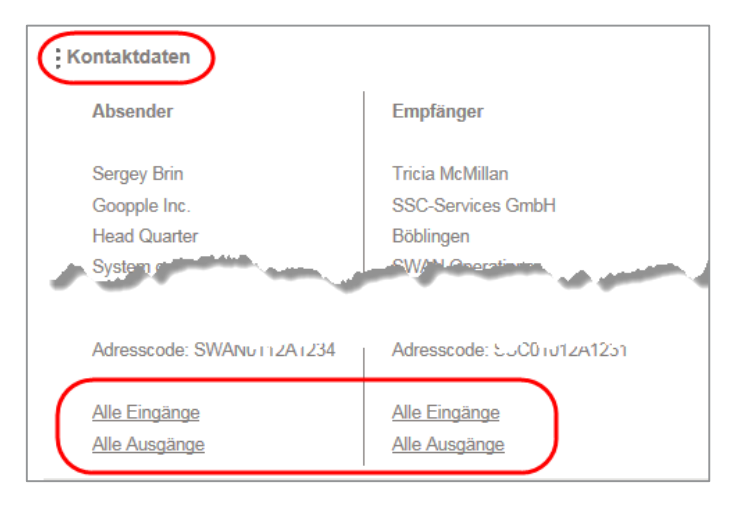

## <span id="page-15-1"></span>4.8 Neue Suchfunktion

Wir haben die Suchfunktion überarbeitet.

Die Kriterien der von Ihnen als Standard eingestellten Suchvorlage werden immer aufgelistet und können angepasst und durch weitere Suchkriterien ergänzt werden.

Im Kapite[l 9.2](#page-52-0) finden Sie eine ausführliche Beschreibung.

## <span id="page-15-2"></span>4.9 SFM zum Up-/Download sehr großer Dateien

Der Up- und Download der Aufträge erfolgt über die im Browser integrierte Funktionalität. Dabei ist die Dateigröße durch den eingesetzten Browser begrenzt. Für Benutzer mit besonderen Anforderungen steht für den Up- und Download sehr großer Dateien der SWAN File Manager (SFM) zur Verfügung.

Eine Anleitung zur Nutzung des SFM finden Sie im Anhang.

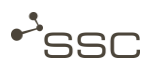

## <span id="page-16-0"></span>5 SWAN starten

- Starten Sie den Internet-Browser (Internet Explorer oder Mozilla Firefox).
- **Tragen Sie die SWAN-Adresse (URL) in der Adresszeile des Browsers ein.** 
	- **»** Die SWAN-Anmeldeseite erscheint.
- **Nelden Sie sich mit Ihrem Benutzernamen (User id) und ihrem Passwort an.**

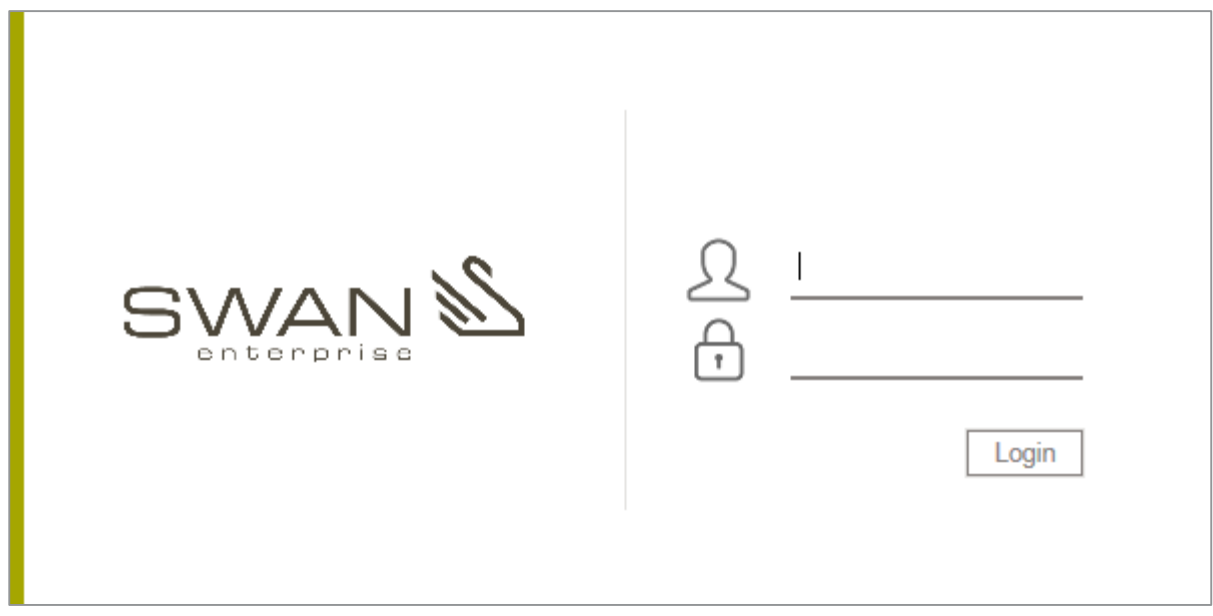

## <span id="page-17-0"></span>6 Elemente der Bedienoberfläche

Das folgende Bild zeigt eine Übersicht über die Elemente der Bedienoberfläche (GUI). Eine Beschreibung finden Sie in den folgenden Unterkapiteln.

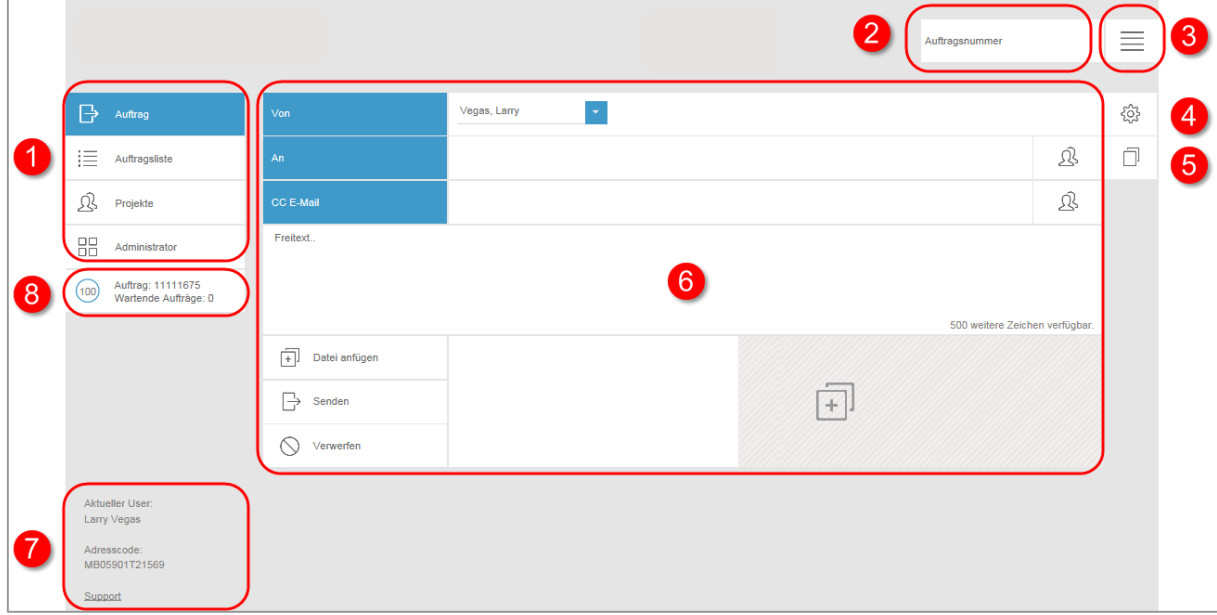

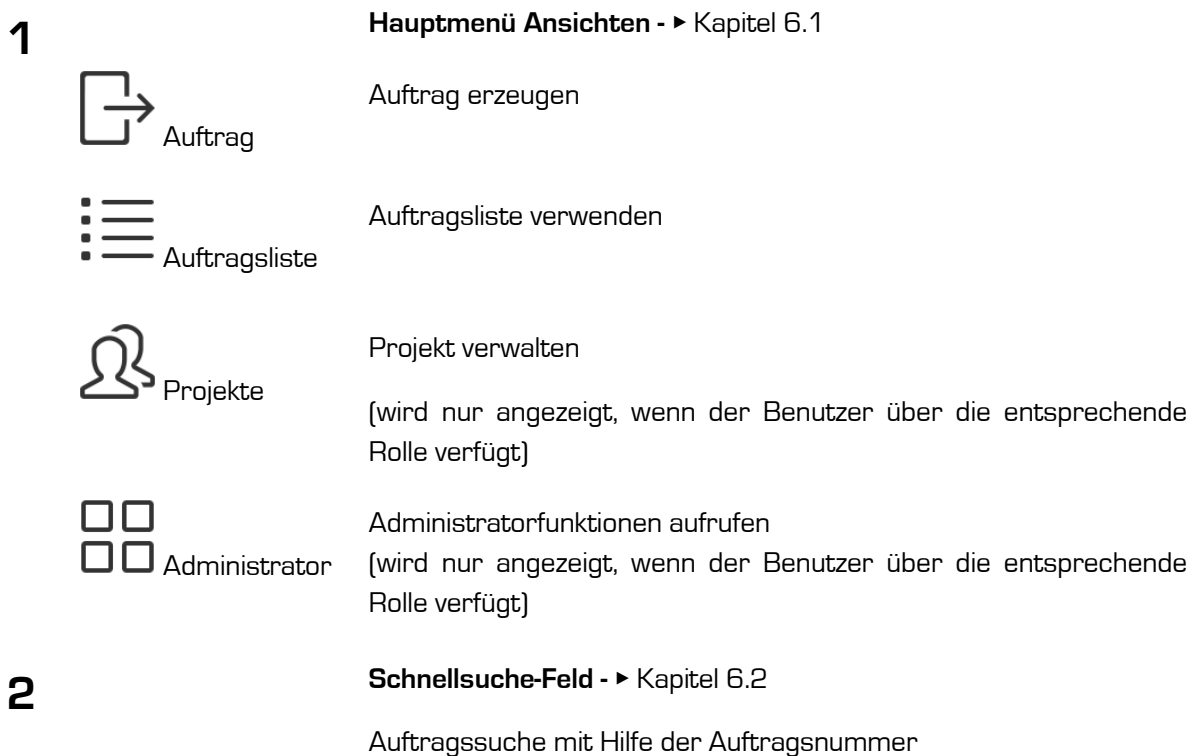

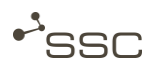

Extras - ▸ Kapitel [6.3](#page-21-1)

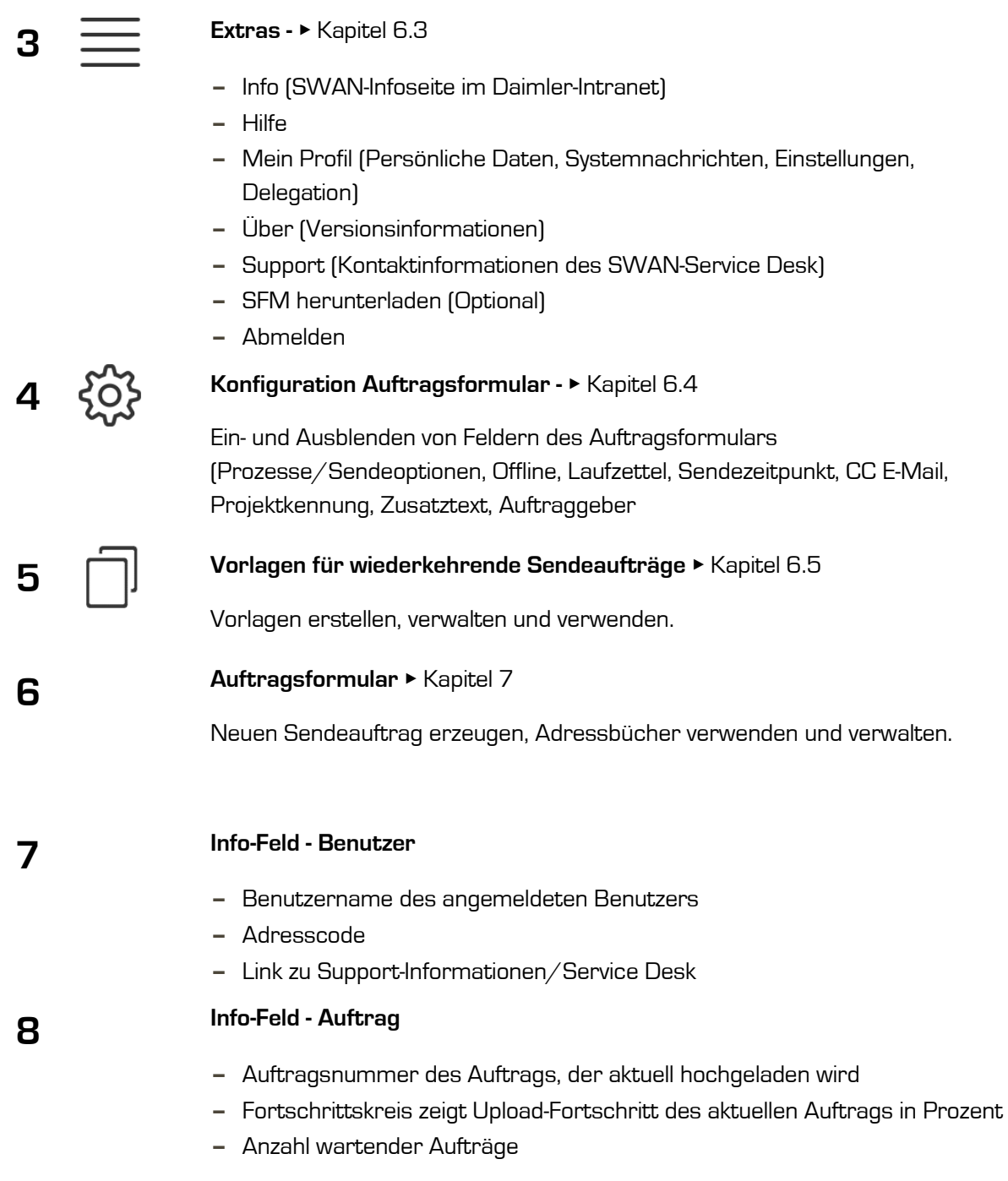

Falls Sie eine Anzeige mit einer geringeren Auflösung verwenden, können Sie mehr Platz schaffen, indem Sie die Darstellung des Hauptmenüs auf die Icons beschränken. Diese Option können Sie über das Extras-Menü einstellen und speichern.

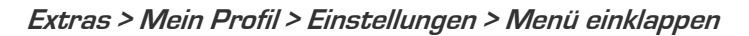

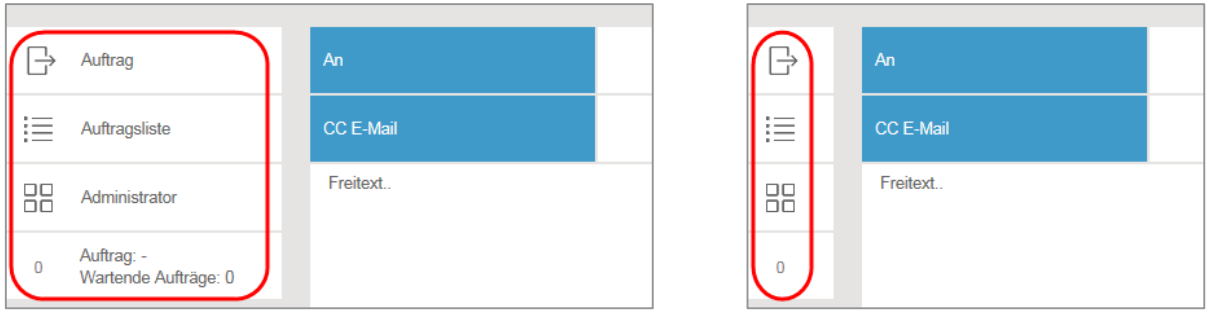

## <span id="page-19-0"></span>6.1 Ansichten - Kurzer Überblick

#### Info

Sie können die Startansicht über *Startseite nach Login* im Menü *Extras > Mein Profil > Einstellungen* auswählen und speichern.

#### <span id="page-19-1"></span>6.1.1 Ansicht Auftrag

Nach Auswahl der Ansicht  $\Box'$  Auftrag können Sie einen neuen Auftrag erstellen.

Sie wählen einen Datenempfänger und die zu sendenden Daten aus, können Personen über den Datenversand mittels einer sogenannten CC-E-Mail informieren, können einen Auftraggeber eintragen, in dessen Auftrag Sie die Daten verschicken, als Projektmitglied ein Projekt als Absender auswählen, können Prozesse bzw. Sendeoptionen auswählen, die auf die Daten angewendet werden sollen, einen Sendezeitpunkt bestimmen und weitere Funktionen nutzen.

Zusätzlich können Sie in dieser Ansicht die Einträge für Ihre persönlichen Adressbücher <sup>d</sup> Datenempfänger und CC-E-Mail-Empfänger bearbeiten, Empfänger aus den Adressbüchern auswählen und Standard-Empfänger festlegen.

Die für einen Auftrag notwendigen Eingabebereiche, z.B. zur Auswahl bestimmter Prozesse, können

Sie über das-Symbol ein- und ausblenden. Die Einstellungen bleiben so lange erhalten, bis Sie den entsprechenden Eingabebereich wieder abwählen.

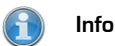

Die Auswahlmöglichkeiten sind abhängig von der bei Ihnen verwendeten SWAN-Variante.

Eine ausführliche Beschreibung finden Sie im Kapite[l 7](#page-30-0) Ansicht Auftrag - [Auftragsformular.](#page-30-0)

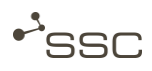

#### <span id="page-20-0"></span>6.1.2 Ansicht Auftragsliste

Bei Auswahl der Ansicht  $\overline{\phantom{a}} = \overline{\phantom{a}}$  Auftragsliste sehen Sie auf der linken Seite eine Liste Ihrer Aufträge. Für die Suche nach einem bestimmten Auftrag können Sie diese Liste mit verschiedenen Suchkriterien filtern, können Suchvorlagen erstellen und verwalten.

Am farbigen Balken am linken Rand der Statusspalte zusammen mit der Kurzbeschreibung des Status erkennen Sie den aktuellen Status Ihres Auftrags.

Nach Auswahl eines bestimmten Auftrags erhalten Sie im Lesebereich auf der rechten Seite Informationen zum Auftrag (Kontaktdaten, Auftragshistorie, Informationen zum Inhalt des Auftrags, wie Dateinamen, Filetyp, Größe, usw.) und bekommen, abhängig vom Auftragstyp, mögliche Funktionen angeboten. Sie können z.B. die empfangenen Daten in Ihr Filesystem abholen oder einen gesendeten Auftrag erneut versenden.

Info

Die Auftragsliste hat eine reine Anzeigefunktion. Funktionen, wie das Abholen oder Visualisieren der Daten sind erst nach Auswahl eines bestimmten Auftrags durch Klicken in die entsprechende Zeile der Auftragsliste im Lesebereich auf der rechten Seite verfügbar.

Eine ausführliche Beschreibung finden Sie im Kapitel [9](#page-49-0) Ansicht [Auftragsliste](#page-49-0)

#### <span id="page-20-1"></span>6.1.3 Ansicht Administrator

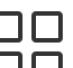

Nach Auswahl der Ansicht **LU LI** *Administrator* können Sie Administratorfunktionen aufrufen, falls Sie über die entsprechende Rolle verfügen.

Administratorfunktionen und die zugehörigen Bedienelemente sind nur für Benutzer mit entsprechenden Rollen und Rechten sichtbar. Eine Beschreibung finden Sie im SWAN-Admin-Handbuch.

#### <span id="page-20-2"></span>6.1.4 Ansicht Projekte

Projektverantwortliche, deren Vertreter und Projektmitglieder können in der Ansicht die Projekte einsehen, in denen sie Mitglied sind und abhängig von Ihren Rechten, die Projekte verwalten und z.B. Projektmitglieder hinzufügen.

Eine ausführliche Beschreibung finden Sie im Kapitel [8](#page-45-0) [Ansicht Projekte.](#page-45-0)

## <span id="page-21-0"></span>6.2 Schnellsuche mit Auftragsnummer

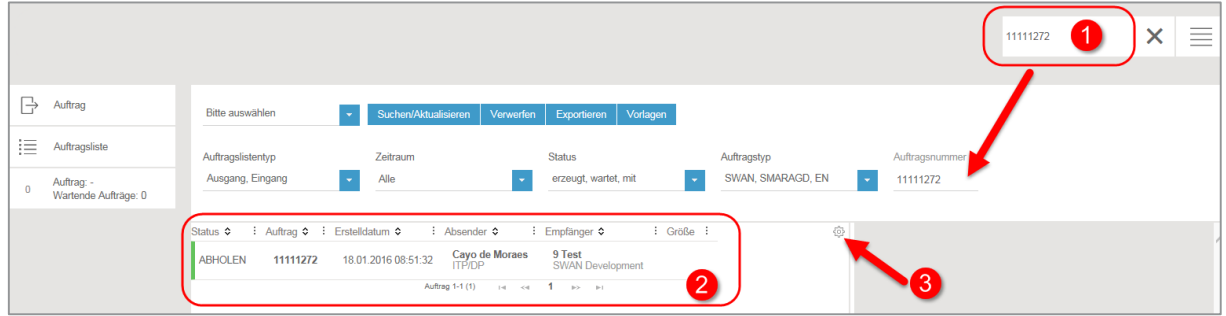

Suchen Sie nach einem bestimmten Auftrag, dessen Auftragsnummer Sie kennen, indem Sie die Auftragsnummer im Suchfeld 1 eintragen.

- **»** In der Suchmaske wird das Suchkriterium Auftragsnummer eingetragen und die Suche wird ausgeführt.
- » Der Auftrag wird in der Ansicht **Auftragsliste** im Bereich 2 angezeigt.
- **»** Die möglichen Funktionen und Informationen zum Auftrag erscheinen nach dem Auswählen des Auftrags dann auf der rechten Seite.

Über 3 können Sie festlegen, welche Spalten in der Auftragsliste sichtbar sind.

Aktivieren Sie das entsprechende Kontrollkästchen. Die Auswahl bleibt gespeichert.

### <span id="page-21-1"></span>6.3 Extras

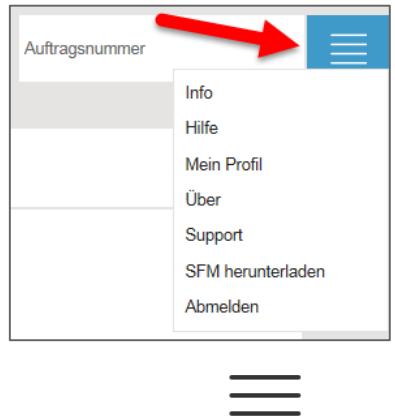

Klicken Sie auf in der rechten oberen Ecke, um zu den Extra-Funktionen zu gelangen.

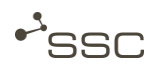

#### <span id="page-22-0"></span>6.3.1 Info und Unterstützung bei Problemen

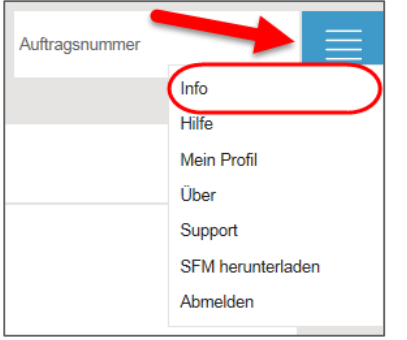

Über *Info* gelangen Sie zur SSC-Homepage.

Auf unserer Homepage [http://www.ssc-services.de](http://www.ssc-services.de/) finden Sie im Support-Bereich verschiedene Dokumente und Service-Tools, die Sie bei auftretenden Schwierigkeiten zur Lösung Ihrer Probleme nutzen können.

Falls Sie weitere Unterstützung benötigen, wenden Sie sich bitte an den Service Desk.

Die Kontaktdaten finden Sie unter *Extras > Support*. (Kapitel [6.3.5](#page-25-1) [Support\)](#page-25-1).

<span id="page-22-1"></span>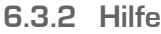

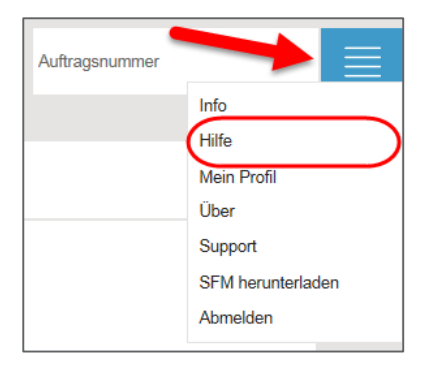

Die Hilfe enthält Informationen zur Bedienung. Sie können dort auch die PDF-Version des Benutzerhandbuchs herunterladen.

<span id="page-22-2"></span>6.3.3 Mein Profil

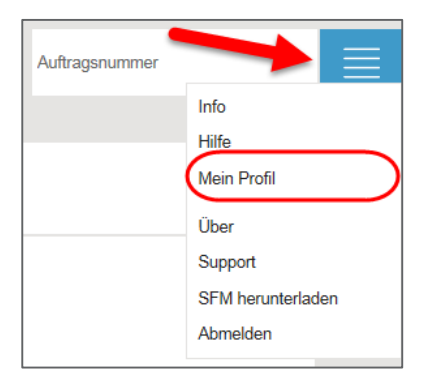

Klicken Sie auf Mein Profil.

Im *Überblick* finden Sie die Angaben zu Ihren persönlichen Daten, mit denen Ihr SWAN-Account in der Datenbank des Systems registriert ist, wie z.B. Kontaktdaten und persönlicher Adresscode, die für Ihren Benutzernamen eingerichteten Berechtigungen und Projektzugehörigkeiten.

Falls das System nicht für Single Sign-on konfiguriert ist, haben Sie hier die Möglichkeit Ihr Passwort zu ändern.

In den Ausklapp-Menüs *Einstellungen* und *Delegation* können Sie abhängig von Ihren Rechten Einstellungen vornehmen und Delegationen verwalten.

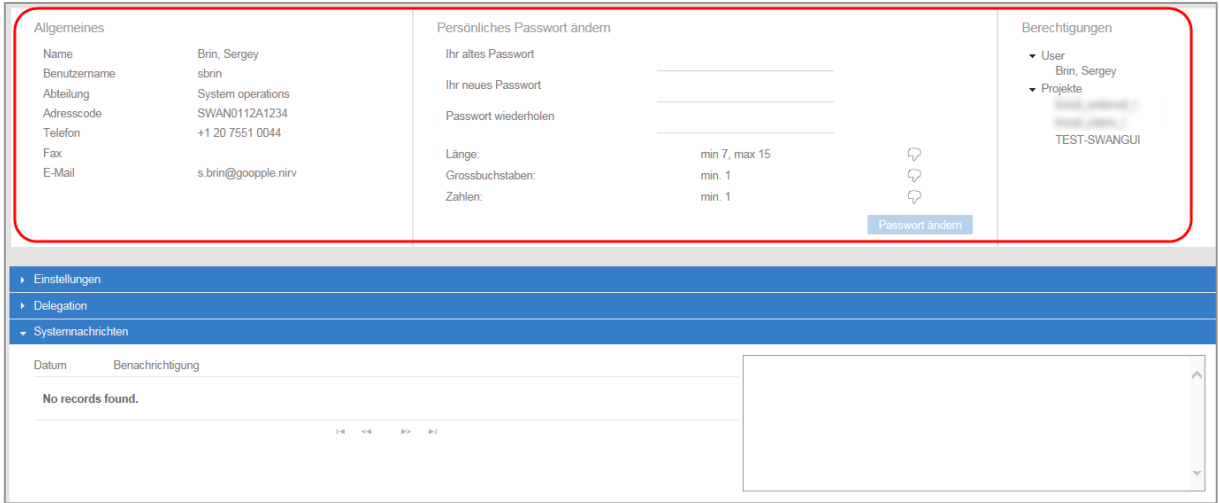

#### <span id="page-23-0"></span>Einstellungen

Im Bereich *Einstellungen* können Sie Ihre Profileinstellungen ändern.

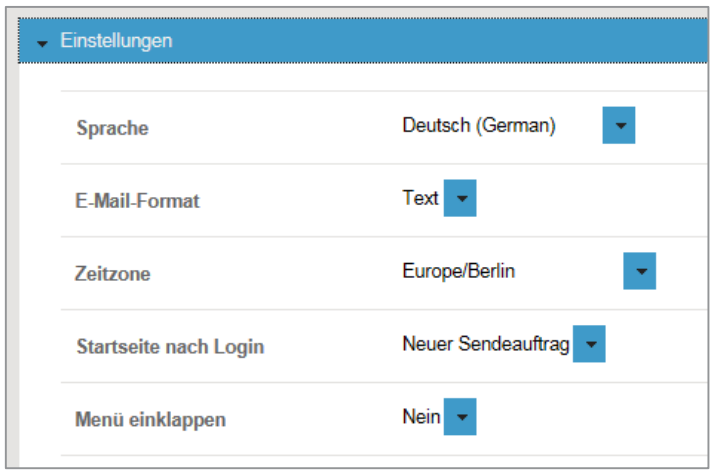

- **Diffnen Sie den Bereich Einstellungen.**
- Klicken Sie bei der gewünschten Einstellung auf den Pfeil nach unten und wählen Sie die passende Option aus.
	- **»** Die Auswahl wird direkt übernommen.
		- Sprache: Sprache der Bedienoberfläche

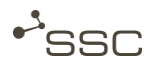

- E-Mail-Format: Auswahl des E-Mail-Formats (Text oder Html)
- Zeitzone: Zeitzone für den Standort des Servers. Beispiel: Standort Deutschland  $\Rightarrow$  Europe/Berlin
- Startseite nach Login: Auswahl, welche Ansicht nach der Anmeldung aktiviert ist Neuer Sendeauftrag - Auftragsliste - Configuration
- Menü einklappen: Darstellung des Hauptmenüs auf die Icons beschränken.

#### <span id="page-24-0"></span>**Delegation**

Mit der Delegationsfunktion können Sie anderen Benutzern aus Ihrer Firma Zugriff auf Ihre Aufträge gewähren. Sie können zeitlich begrenzte Rechte zum Lesen, Abholen und dem Empfang einer CC-E-Mail bei Auftragseingang erteilen.

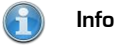

SWAN sendet alle 6 Monate eine E-Mail an alle Benutzer, die einen oder mehrere Delegierte eingerichtet haben. Die E-Mail enthält alle Delegationen des jeweiligen Benutzers und einen Direktlink zur Verwaltung dieser Delegationen.

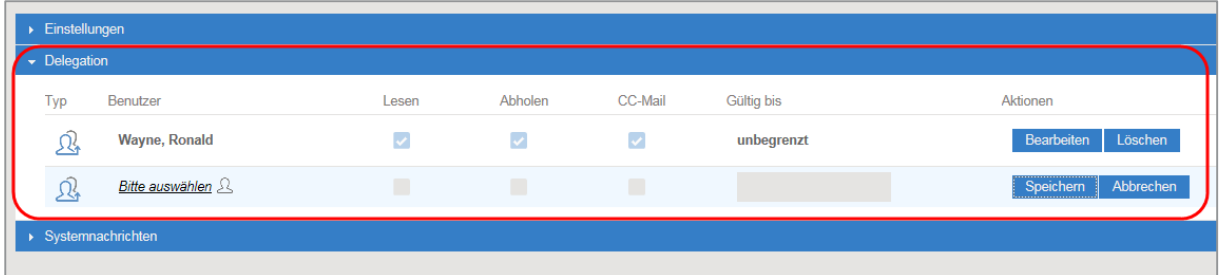

- **Diffnen Sie das Menü** *Delegation*.
- Klicken Sie auf Bitte auswählen
- Wählen Sie über die *Benutzersuche* einen Benutzer aus.
- Klicken Sie in den Suchergebnissen zum Auswählen auf den gewünschten Benutzer.
- Klicken Sie auf *Übernehmen*, um den Benutzer für die Delegation zu übernehmen.
- Bearbeiten Sie die Zugriffseinstellungen und speichern Sie die Auswahl. Wenn Sie das Feld *Gültig bis* nicht ausfüllen, ist der Zugriff unbegrenzt freigegeben.

#### <span id="page-24-1"></span>**Systemnachrichten**

Systemnachrichten zeigt Ihnen eine Liste von Benachrichtungen, z.B. zu Systemstörungen und Wartungszeiten.

#### <span id="page-25-0"></span>6.3.4 Versionsinformationen

Informationen zur installierten SWAN-Version.

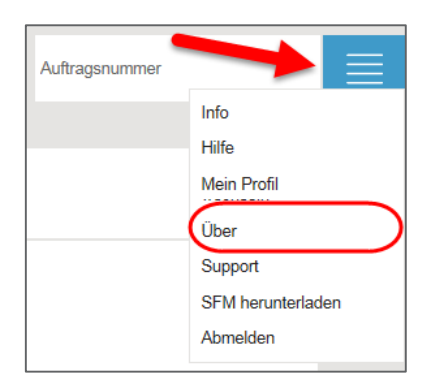

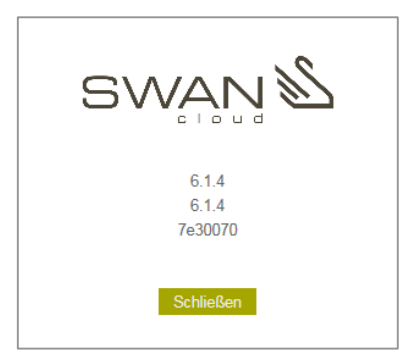

#### <span id="page-25-1"></span>6.3.5 Support

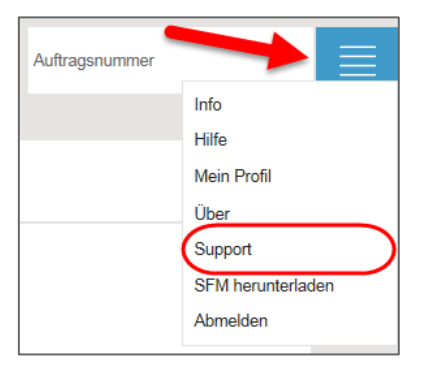

Falls Sie Unterstützung benötigen, wenden Sie sich bitte an den Service Desk.

Das Experten-Team berät Sie gern von Montag bis Freitag zwischen 7:00 Uhr und 17:00 Uhr.

#### SSC-Services GmbH

Herrenberger Str. 56

71034 Böblingen

Telefon: +49 (0) 70 31/4 91 31 00

E-Mail: servicedesk@ssc-services.de

Internet: [http://www.ssc-services.de](http://www.ssc-services.de/)

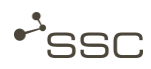

#### <span id="page-26-0"></span>6.3.6 SFM herunterladen

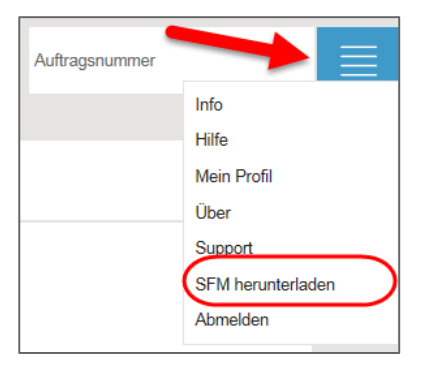

Der Up- und Download der Aufträge erfolgt über die im Browser integrierte Funktionalität. Dabei ist die Dateigröße durch den eingesetzten Browser begrenzt. Für Benutzer mit besonderen Anforderungen steht für den Up- und Download sehr großer Dateien der SWAN File Manager (SFM) zur Verfügung.

Eine Anleitung zur Nutzung des SFM finden Sie im Anhang.

#### <span id="page-26-1"></span>6.3.7 Abmelden

Um Ihre Arbeit mit SWAN zu beenden, sollten Sie nicht einfach das Browser-Fenster schließen.

Klicken Sie auf Abmelden, um Ihre SWAN-Sitzung zu beenden.

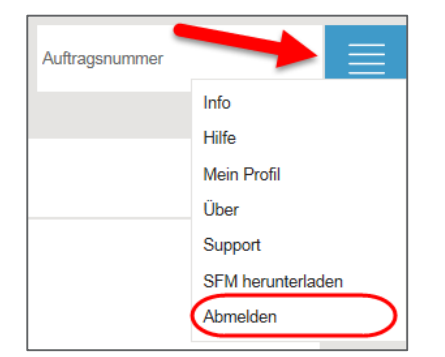

## <span id="page-27-0"></span>6.4 Konfiguration Auftragsformular

Über das Symbol können Sie das Auftragsformular an Ihre Bedürfnisse anpassen und zusätzliche Eingabebereiche z.B. zur Auswahl von Prozessen zur Datenaufbereitung, ein- und ausblenden.

In der Minimalkonfiguration können Sie einen Empfänger eintragen, Daten zu dem Auftrag hinzufügen und den Auftrag senden.

Das Absender-Feld (*Von*) sehen Sie nur, wenn Sie Mitglied in einem Projekt sind.

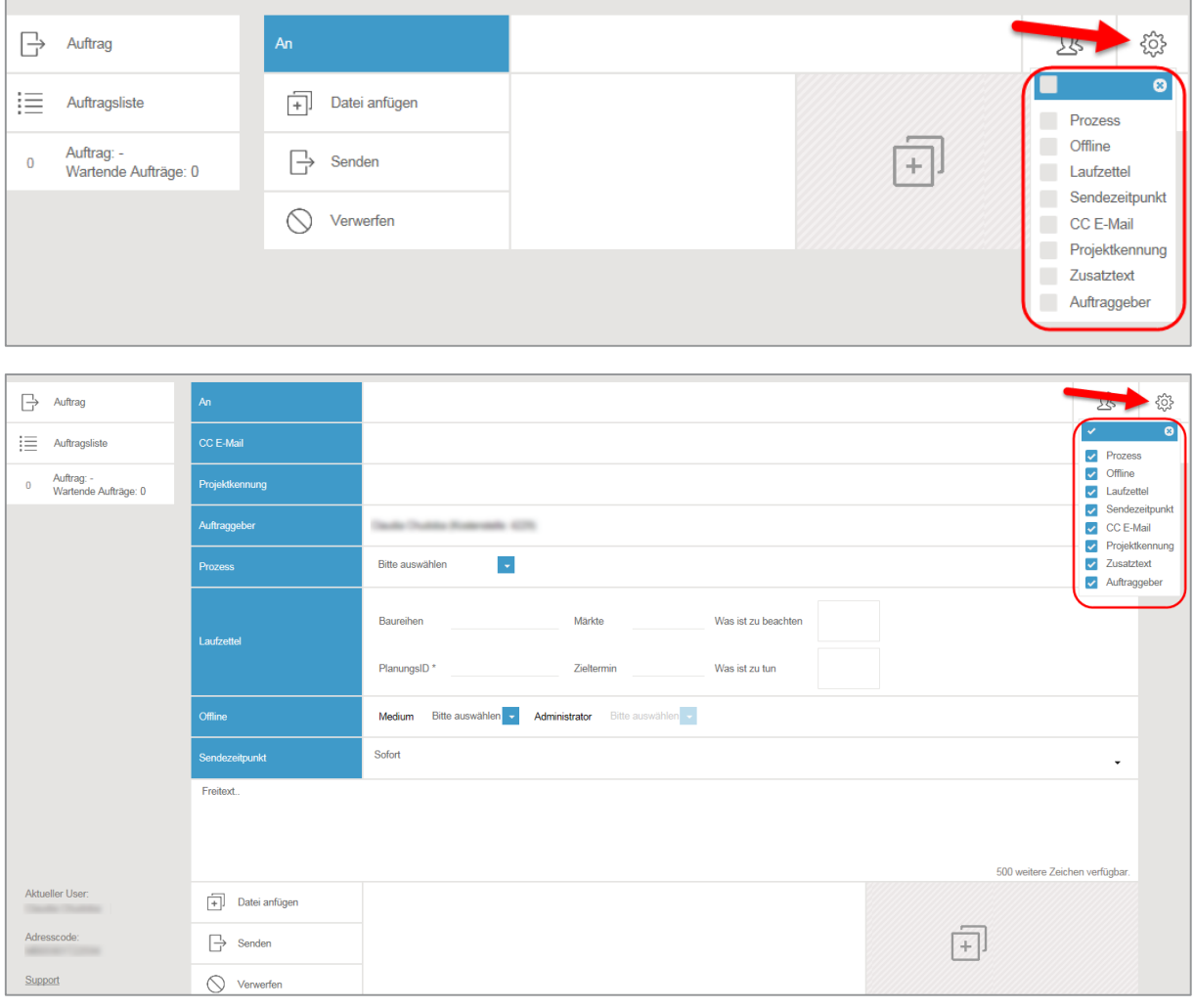

 $\left( \begin{matrix} 1 \\ 1 \end{matrix} \right)$ Info

> Welche Felder eingeblendet werden können, kann der Administrator einstellen und ist abhängig von der installierten SWAN-Version.

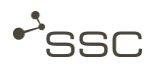

### <span id="page-28-0"></span>6.5 Vorlagen für wiederkehrende Sendeaufträge

Für wiederkehrende Sendeaufträge können Sie Vorlagen erstellen und für neue Sendeaufträge auswählen und z.B. eine bestimmte Vorlage als Standard kennzeichnen, die dann immer für einen neuen Sendeauftrag verwendet wird.

<span id="page-28-1"></span>6.5.1 Neue Vorlage erstellen

- Aktivieren Sie die Ansicht Auftrag.
- Konfigurieren Sie das Auftragsformular nach Ihren Bedürfnissen.
- **Füllen Sie die Felder aus.**
- Klicken Sie auf *Vorlagen*
- Wählen Sie einen Namen für die Vorlage und bestätigen Sie mit Speichern.

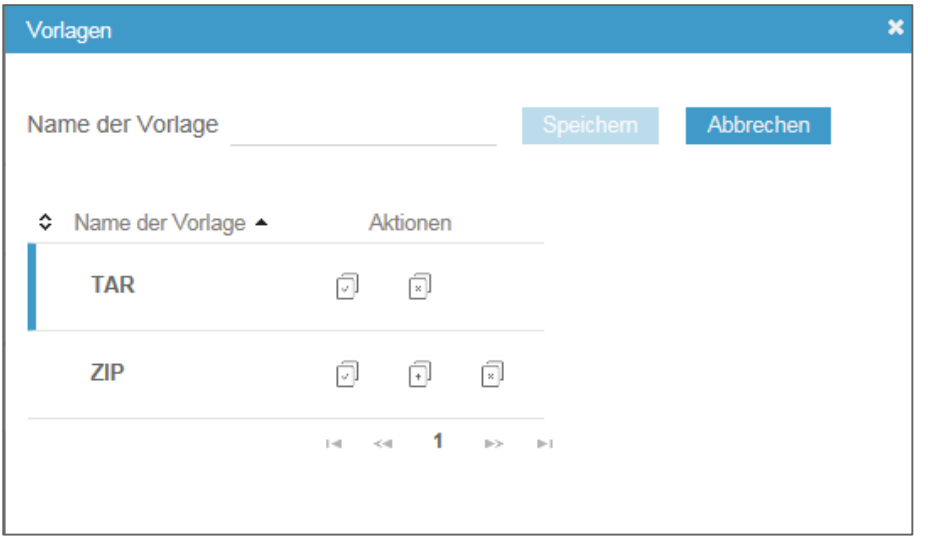

<span id="page-29-0"></span>6.5.2 Vorlagen verwalten und verwenden

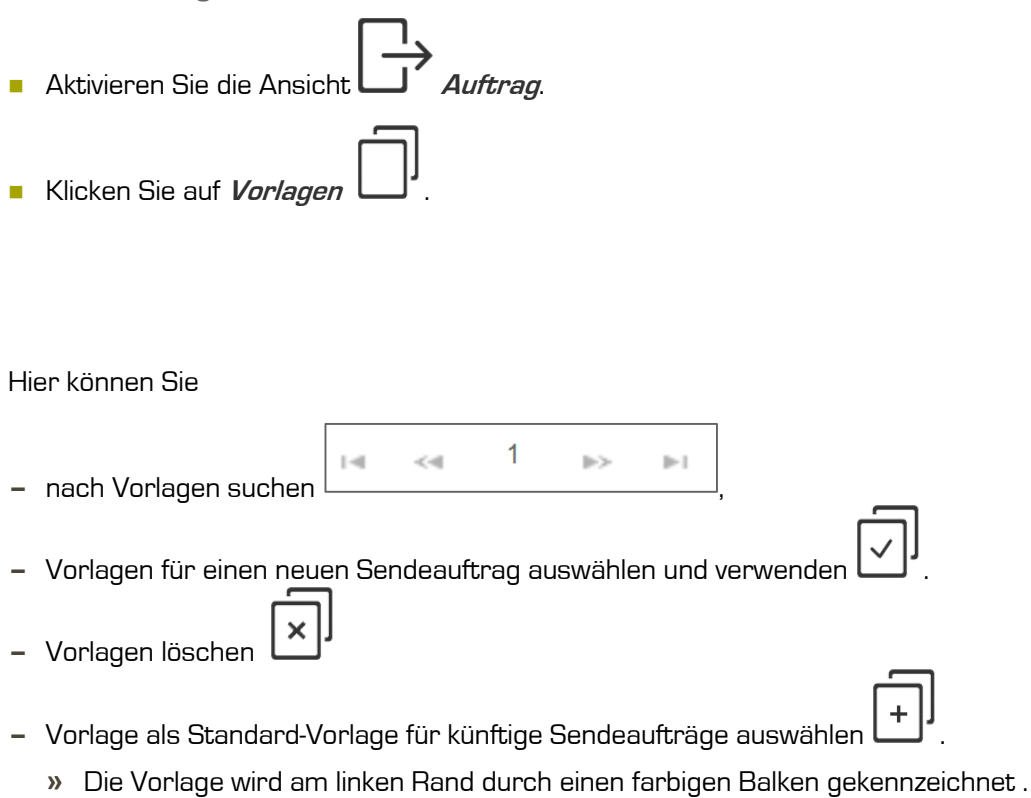

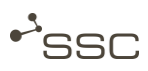

## <span id="page-30-0"></span>7 Ansicht Auftrag - Auftragsformular

In der Ansicht  $\Box'$  Auftrag können Sie im Auftragsformular Ihre Eingaben zum Senden Ihrer Daten machen. Dazu konfigurieren Sie die die Eingabefelder nach Ihren Bedürfnissen (siehe Kapitel [6.4](#page-27-0) [Konfiguration Auftragsformular\)](#page-27-0).

Sie wählen aus, ob Sie selbst der Absender sind oder im Namen eines Projektes Daten verschicken.

Zur Empfängerwahl können Sie schnell einen der letzten Empfänger anklicken, einen Empfänger im Adressbuch suchen und auswählen oder eine Auftragsvorlage verwenden, in der der Empfänger eingetragen wurde.

Datenempfänger bestimmen Sie im An-Feld. Diese erhalten die Daten.

CC-E-Mail-Empfänger erhalten keine Daten, sie werden nur mit einer E-Mail mit einem Daten-Lieferschein über den Datenversand informiert.

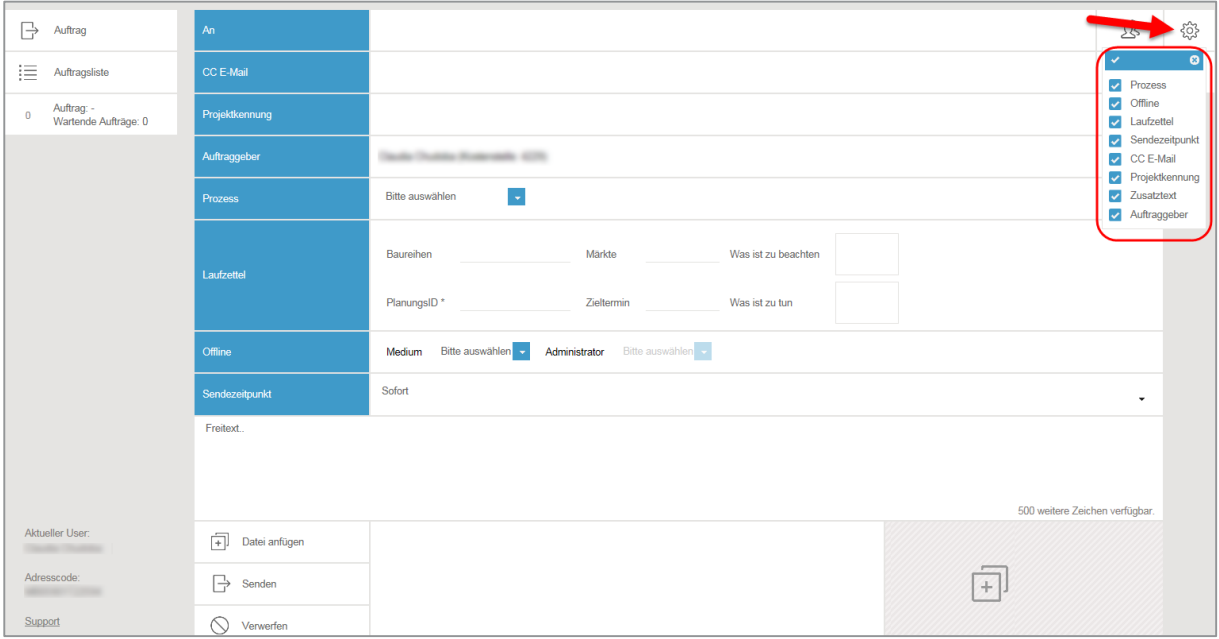

Die einzelnen Felder des Auftragsformulars werden in den folgenden Unterkapiteln ausführlicher beschrieben.

A Info

> Welche Felder eingeblendet werden können, kann der Administrator einstellen und ist abhängig von der installierten SWAN-Version.

## <span id="page-31-0"></span>7.1 Absender

Das Von-Feld sehen Sie nur, wenn Sie Mitglied in einem Projekt sind. Sie können in diesem Fall auswählen, ob Sie selbst in Ihrem eigenen Namen den Auftrag verschicken wollen oder ob Sie im Namen eines Projekts handeln.

Absender werden mit einer E-Mail (Option) mit einem PDF-Daten-Lieferschein (Option) darüber informiert, dass die Daten erfolgreich versendet wurden.

- Klicken Sie auf das Dreieck in der rechten oberen Ecke.
	- **»** Eine Liste der möglichen Absender erscheint.

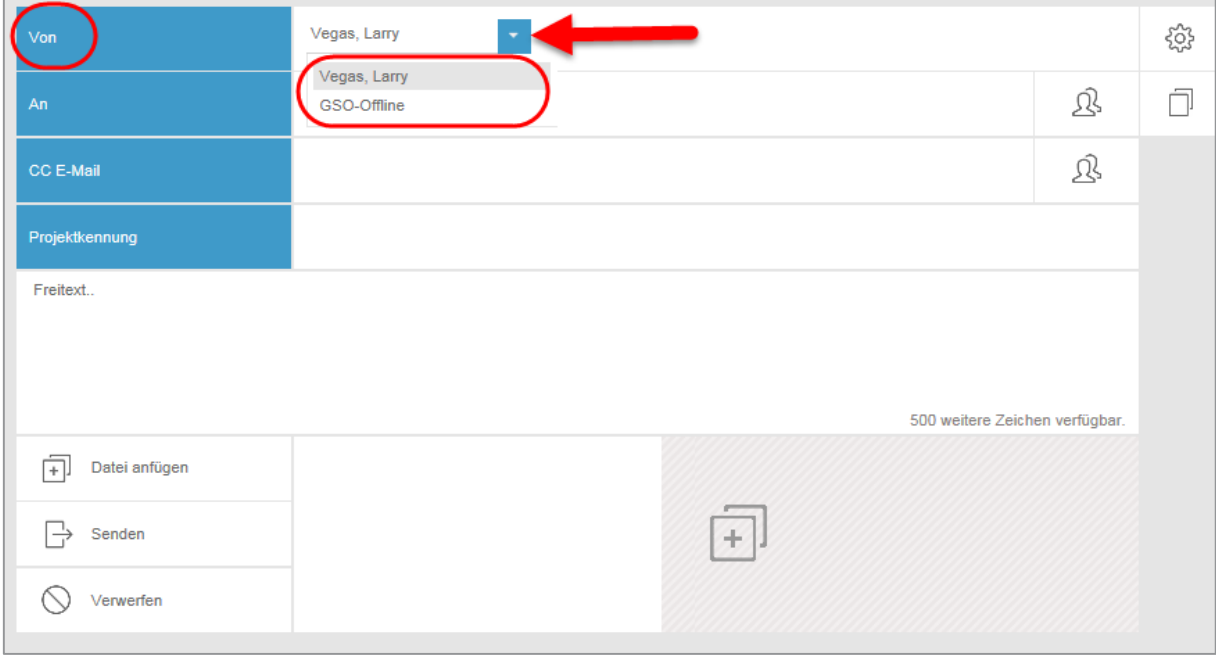

- Klicken Sie auf Ihren Namen oder wählen Sie das Projekt aus, in dessen Namen Sie die Daten senden wollen.
	- **»** Der gewählte Absender erscheint im Von-Feld.
	- **»** Bei Auswahl eines Projekts erscheint das Feld Projektkennung im Auftragsformular.

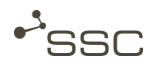

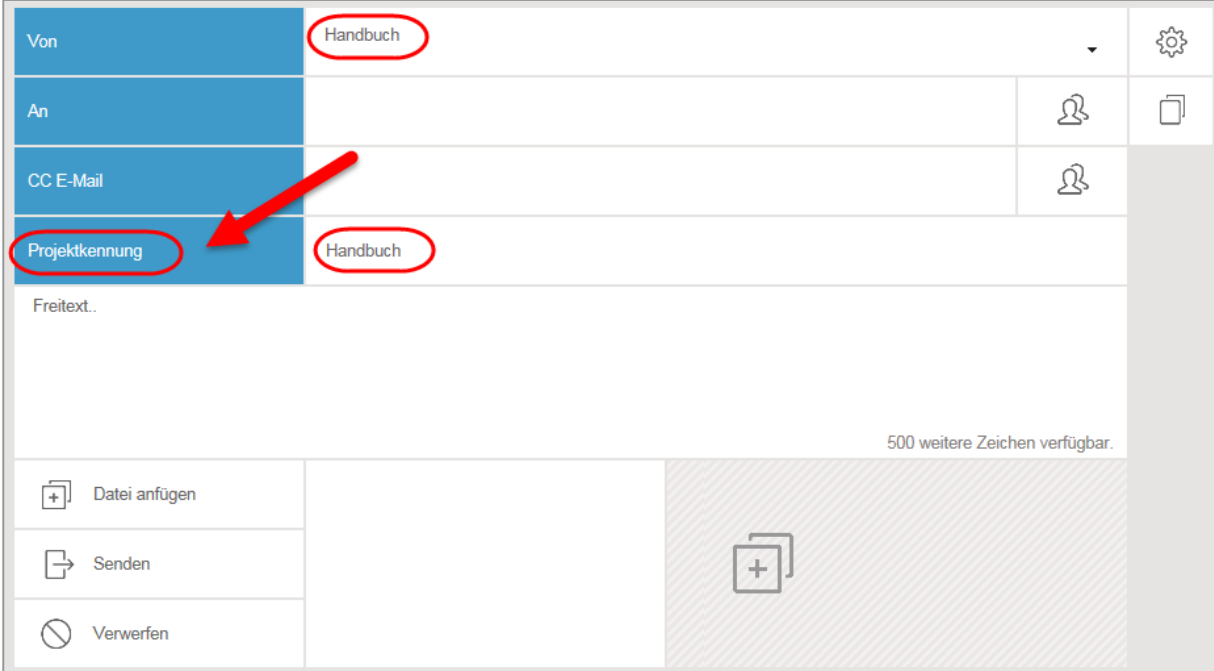

## <span id="page-32-0"></span>7.2 Datenempfänger

Datenempfänger erhalten die Daten und werden mit einer E-Mail (Option) mit einem PDF-Daten-Lieferschein (Option) darüber informiert, dass die Daten zur Abholung bereit stehen.

Datenempfänger können Sie auf mehrere Arten auswählen. Fügen Sie weitere Empfänger hinzu, falls gewünscht.

#### <span id="page-32-1"></span>7.2.1 Schnellauswahl

Schnellauswahl des Datenempfängers mit Mausklick ins Empfängerfeld An und eine Liste der zuletzt verwendeten Empfänger erscheint.

SWAN speichert die letzten 15 Empfänger.

Klicken Sie auf den gewünschten Empfänger.

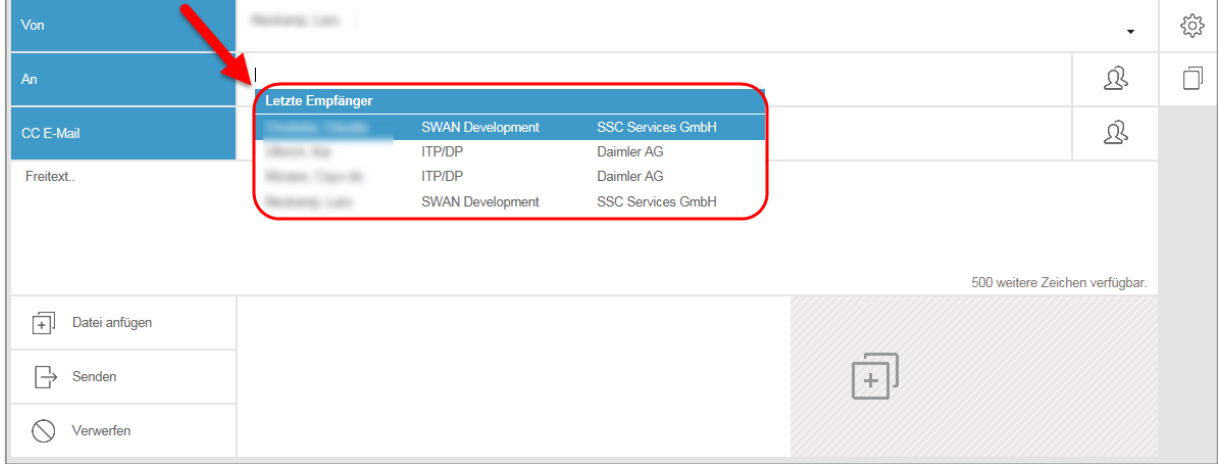

#### <span id="page-33-0"></span>7.2.2 Schnellsuche

#### $\left( \begin{matrix} 2 \\ 1 \end{matrix} \right)$ Info

Suchen können Sie nach Vorname, Nachname, Firma oder Benutzername (User id) des gewünschten Empfängers.

Für die Suche nach einem Projektnamen verwenden Sie bitte die Auswahl über die Suchmaske.

**Tragen Sie einen Suchstring ins Empfängerfeld An ein (mindestens 3 Buchstaben) und eine Liste** mit Treffern erscheint.

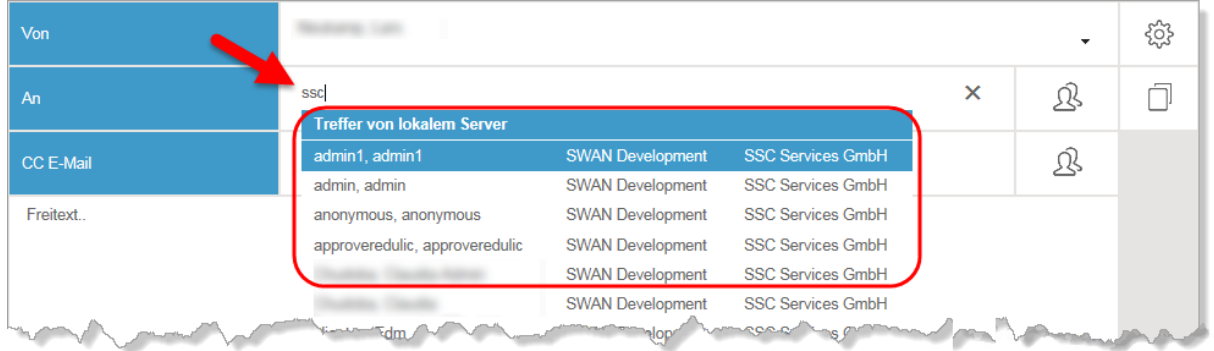

Klicken Sie auf den gewünschten Empfänger.

<span id="page-33-1"></span>7.2.3 Eintrag im persönlichen Adressbuch

#### Info

Jeder Empfänger an den Sie einmal Daten geschickt haben, wird automatisch in Ihr persönliches Adressbuch eingetragen.

Sie können Empfänger zu Ihrem persönlichen Adressbuch hinzufügen oder daraus löschen.

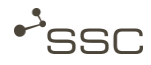

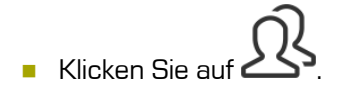

**»** Eine Liste mit Einträgen in Ihrem Adressbuch erscheint.

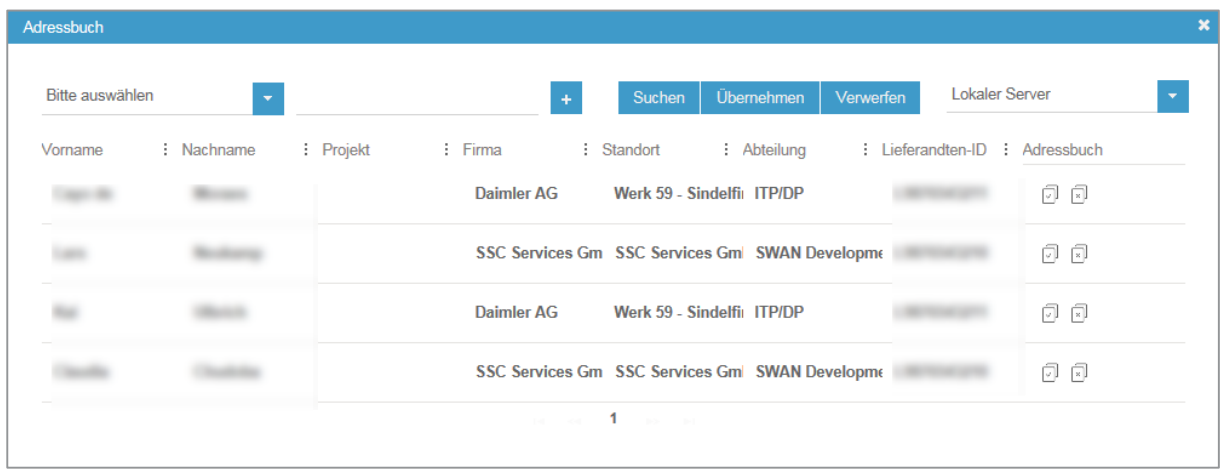

- Klicken Sie auf den gewünschten Empfänger. Sie können mit gedrückter STRG-Taste gleichzeitig mehrere Empfänger auswählen.
- Klicken Sie auf *Übernehmen* oder auf **im der Spalte Adressbuch.** 
	- **»** Der gewählte Empfänger erscheint im Auftragsformular im Feld An.

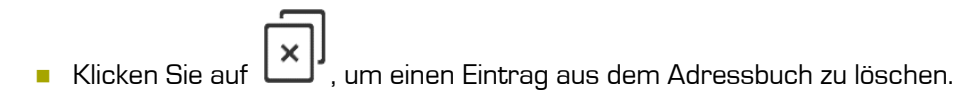

#### <span id="page-34-0"></span>7.2.4 Auswahl über Suchmaske

Sie können die Suchfunktion im Adressbuch verwenden und das Ergebnis im Adressbuch speichern.

- **Klicken Sie auf** 
	- **»** Eine Liste mit Einträgen in Ihrem Adressbuch erscheint.

Sie können bestimmen, in welchem Verzeichnis Sie nach dem Empfänger suchen wollen.

■ Wählen Sie in der Liste ▼ *Verzeichnis* (Default: Lokaler Server) die gewünschte Option aus.

Sie können jetzt die Suche verwenden und Suchkriterien kombinieren.

■ Wählen Sie das Suchkriterium aus ▼ [Name, Firma, Abteilung, Standort, ,....] und füllen Sie das Suchfeld 2 aus. Um weitere Filter hinzuzufügen klicken Sie auf das Pluszeichen.

#### Adressbuch Name G Lokaler Server <u>irma</u> ssc : Projekt Vorname : Nachname : Firma : Standort : Abteilung : Lieferandten-ID : Adressbuch  $Gr$ SSC Services Gm SSC Services Gm SWAN Developme Joachim ū  $\Box$  $Gr$ SSC Services Gm SSC Services Gm SWAN Developme Harald a  $\begin{bmatrix} \cdot \end{bmatrix}$ SSC Services Gm SSC Services Gm SWAN Developme Johannes  $Gr$ 同 司  $\overline{1}$

- Klicken Sie auf *Suchen* oder bestätigen Sie mit [ENTER].
	- **»** Eine Liste mit dem Suchergebnis erscheint.
- Wählen Sie den gewünschten Empfänger aus. Der ausgewählte Empfänger wird farbig hinterlegt.
- Klicken Sie auf *Übernehmen* 
	- **»** Der gewählte Empfänger erscheint im Auftragsformular im Feld An.

#### oder

- Klicken Sie auf **in der Spalte Adressbuch.** 
	- **»** Der gewählte Empfänger wird in das Adressbuch übernommen und erscheint im Auftragsformular im Feld An.
- **Fügen Sie weitere Empfänger hinzu, falls gewünscht.** 
	- **»** Sie können mit gedrückter STRG-Taste gleichzeitig mehrere Empfänger auswählen und mit Übernehmen in das Feld An bzw. in das Adressbuch übernehmen.

#### <span id="page-35-0"></span>7.2.5 Empfängerdetails abfragen

Klicken Sie im An-Feld auf den Namen des Empfängers, um detaillierte Informationen zum Empfänger zu erhalten.

### SWAN<sup>\$</sup>
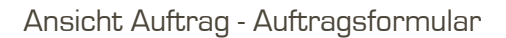

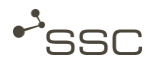

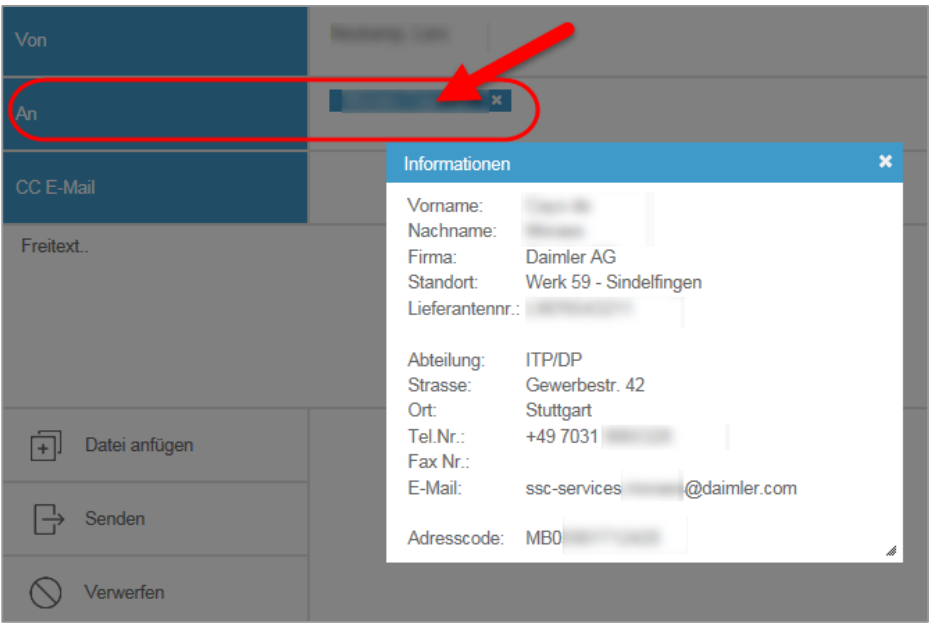

### 7.3 CC-E-Mail-Empfänger

CC-E-Mail-Empfänger erhalten keine Daten, sie werden nur mit einer E-Mail mit einem Daten-Lieferschein über den Datenversand informiert.

Sie können

- CC-E-Mail-Adressen anlegen und löschen,
- nach gespeicherten CC-E-Mail-Adressen suchen,
- eine CC-E-Mail-Adresse als CC-E-Mail-Empfänger zum Sendeauftrag hinzufügen.

Wie für die Auswahl eines Datenempfängers ist eine Schnellsuche durch Eingabe eines Suchstrings im CC-E-Mail-Feld möglich. Verfahren Sie dazu bitte wie im Kapitel [7.2.2](#page-33-0) [Schnellsuche](#page-33-0) beschrieben.

#### Info

Bei CC-E-Mail-Adressen, die Sie selbst anlegen, können Sie die Spalten Vorname, Nachname, E-Mail und Zusatzinformation bearbeiten. Die Informationen in den weiteren Spalten (z.B. Projekt, Firma, Standort,…) werden angezeigt, wenn der Empfänger in der Datenbank enthalten ist und können nicht bearbeitet werden.

Klicken Sie in der Zeile CC-E-Mail auf

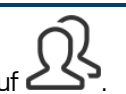

- **»** Das Auswahlfenster zur Verwaltung der CC-E-Mail-Adressen erscheint.
- **»** Sie können neue Einträge hinzufügen und vorhandene Einträge bearbeiten.

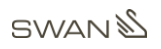

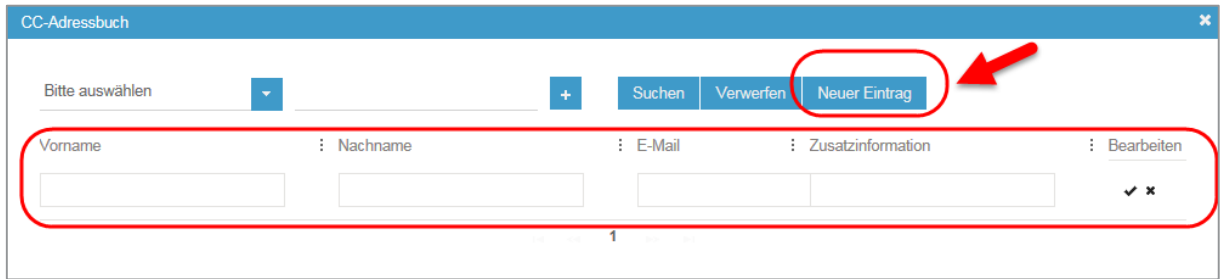

### 7.4 Projektkennung

Wenn Sie im Namen eines Projekts Daten versenden, wird hier automatisch der hinterlegte Projektname eingetragen.

Sie können hier auch, analog zu einer Betreff-Zeile beim Senden einer E-Mail, einen beliebigen Text eintragen.

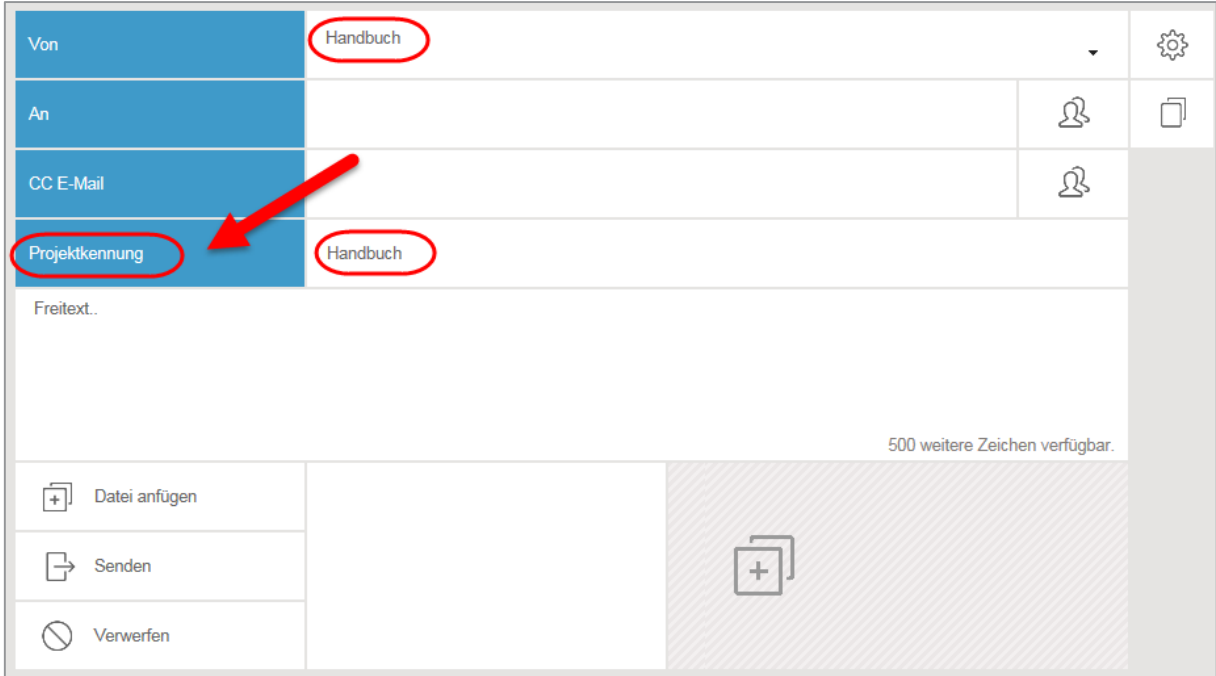

## 7.5 Auftraggeber (Option)

Sie können beim Erstellen eines Auftrags optional einen Auftraggeber eintragen, wenn Sie Daten im Auftrag einer anderen Person senden.

Standardmäßig ist hier der Name des eingeloggten Benutzers eingetragen.

■ Suchen Sie über das verbundene Adressbuch (Who-is-who)  $\sum$  nach Ihrem Auftraggeber.

Die Suchfunktion ist analog zur Suchfunktion im persönlichen Adressbuch bzw. im CC-E-Mail-Adressbuch.

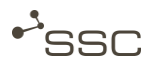

### 7.6 Prozess

#### A Info

Abhängig von den in Ihrer SWAN-Variante unterstützten Prozessen können Sie für Ihre Daten verschiedene Aufbereitungsoptionen auswählen.

#### 7.6.1 Sendeoptionen - Allgemein

- **Nählen Sie den gewünschten Prozessschritt aus.** 
	- **»** Die Auswahl wird übernommen.
	- **»** Sie können anschließend noch weitere Prozessschritte auswählen.
	- **»** Die Auswahlmöglichkeit ist auf die jeweils noch möglichen Optionen beschränkt.

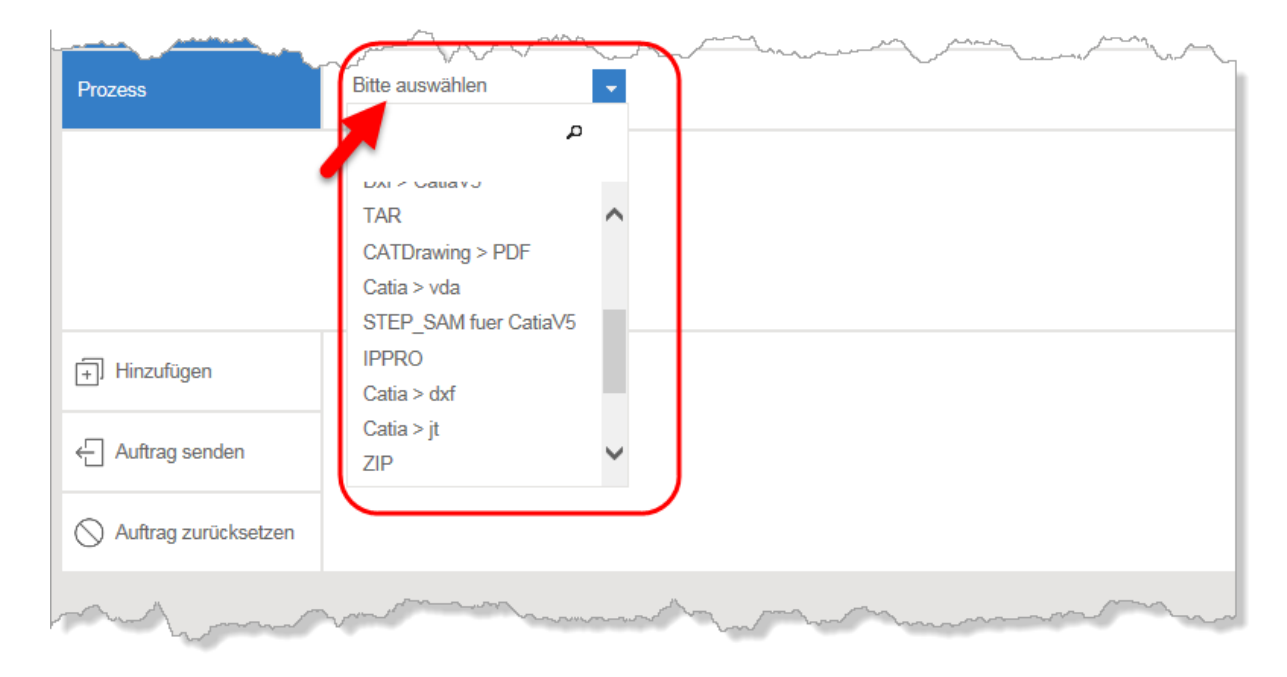

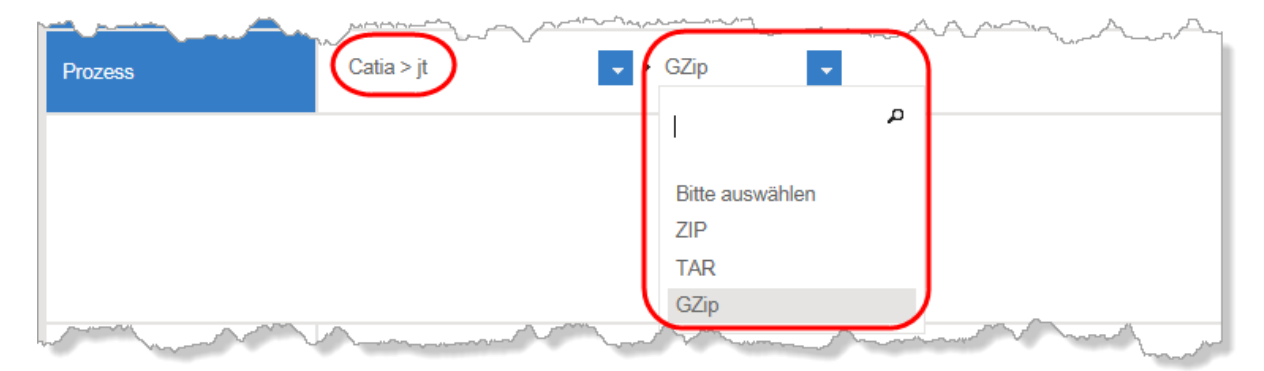

#### Info  $\left( \begin{matrix} 1 \\ 1 \end{matrix} \right)$

Über das mit der Lupe gekennzeichnete Suchfeld können Sie gezielt nach möglichen Optionen suchen.

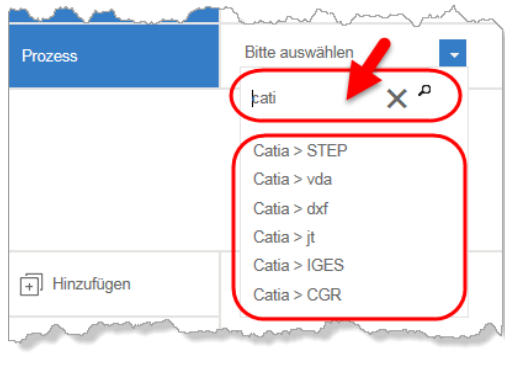

#### 7.6.2 Sendeoption - Prozessschritt IPPro (Option)

Zur Reduktion des Konstruktions- und Fertigungswissens, das bei der Verwendung von CAD-Systemen, wie CATIA und NX, direkt in die CAD-Modelle gelangt, können Sie den Prozessschritt IPPro auswählen. Anschließend können Sie das gewünschte Reduktionsprofil auswählen.

- Wählen Sie den Prozessschritt IPPro, die gewünschte Konvertierung und das gewünschte Komprimierungsverfahren aus.
- Das Fenster *IPPro-Profilauswahl* erscheint.
- Setzen Sie den Haken beim gewünschten Profil.

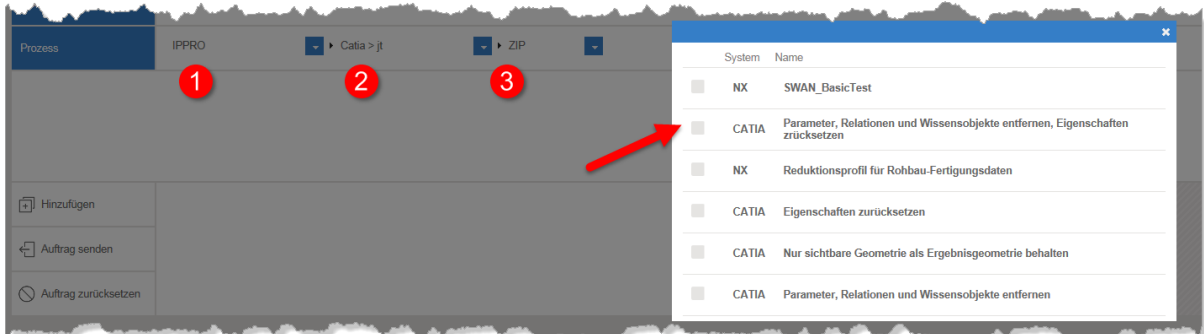

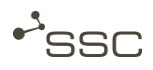

### 7.7 Offline

SWAN bietet Ihnen optional die Möglichkeit Daten per (verschlüsseltem) Datenträger (CD/DVD) auszutauschen. Dies kann dann notwendig sein, wenn der Empfänger über kein eigenes OFTP-System verfügt oder die Datenmenge für eine Übertragung via Odette/ISDN zu umfangreich ist.

Ein sogenannter Offline-Administrator kann sowohl Medien erzeugen als auch empfangene Medien einlesen und an einen Empfänger in SWAN weiterleiten.

7.7.1 Offline-Auftrag erzeugen

Die Empfänger-Auswahl und die Auswahl der Dateien erfolgen wie für einen normalen Auftrag.

- **Nählen Sie den Datenempfänger und die zu versendenden Dateien aus.**
- Wählen Sie das gewünschte Medium und den Offline-Administrator aus.

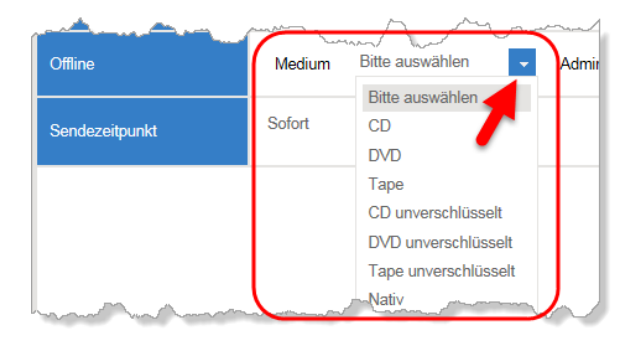

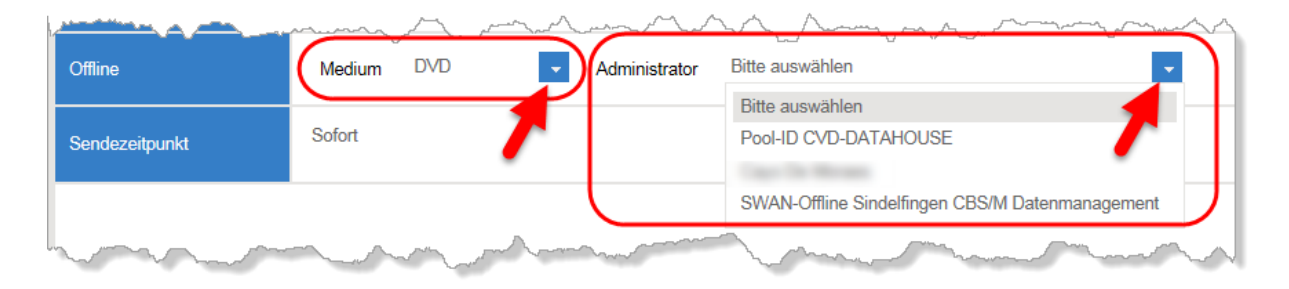

- Klicken Sie auf Auftrag senden.
	- **»** Eine ISO-Image-Datei wird erzeugt und an den Offline-Administrator übermittelt.
	- **»** Der Offline-Administrator erstellt das Medium.

Bei verschlüsselten Daten erhält der Auftraggeber des Offline-Auftrags eine E-Mail mit einem Passwort, der Empfänger des Mediums erhält einen sogenannten Private Key. Diese beiden Komponenten bilden den Schlüssel zum Lesen der Daten.

#### 7.7.2 Inhalte beim Empfänger entschlüsseln

Mit Hilfe eines Clients der zusätzlich zu den Nutzdaten auf jedes Medium geschrieben wird, kann der Empfänger über eine benutzerfreundliche Oberfläche die Daten entschlüsseln und wenn gewünscht auch automatisch entpacken. Dazu muss er das entsprechende Passwort vom Auftraggeber übermittelt bekommen. Danach stehen ihm die Daten zur Weiterverarbeitung zur Verfügung.

#### 7.7.3 Medium einlesen

Der Offline-Administrator kann Daten von einem Datenträger in SWAN einlesen und an einen Empfänger verschicken. Hierbei wird ein mit allen Merkmalen ausgestatteter Odette-Auftrag erzeugt, der in SWAN recherchierbar ist.

### 7.8 Sendezeitpunkt

Hier können Sie einen Sendezeitpunkt wählen. Standardmäßig werden Aufträge sofort verschickt.

### 7.9 Freitext

Hier können Sie zusätzliche Informationen für den Empfänger der Daten eintragen.

### <span id="page-41-0"></span>7.10 Datei anfügen aus Dateisystem

- Klicken Sie auf Datei anfügen
	- **»** Das Auswahlfenster Datei zum Hochladen erscheint.
- Wählen Sie aus:
	- eine einzelne Datei durch Doppelklick oder durch Einfachklick und Klick auf Öffnen.
		- **»** Die Datei wird zum Auswahlfenster hinzugefügt.
	- mehrere Dateien durch Drücken der STRG/SHIFT-Taste und Klick auf Öffnen.
		- **»** Die Dateien werden zum Auswahlfenster hinzugefügt.
- **Fügen Sie weitere Dateien hinzu, falls gewünscht.**

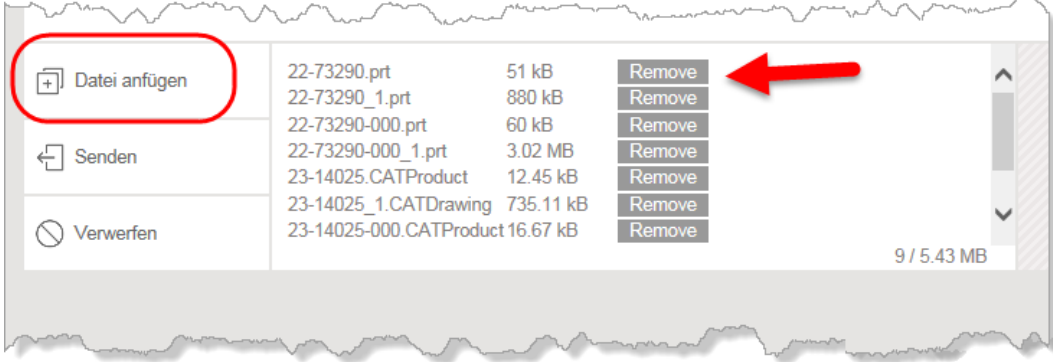

Über Remove am Ende der Zeile können Sie Dateien einzeln wieder aus der Auftragsliste löschen.

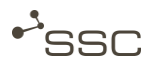

### 7.11 Datei anfügen via Drag&Drop

Sie können Dateien auch aus einem geöffneten Explorer-Fenster durch Ziehen auf die Drag&Drop-Ablagefläche zum Auswahlfenster hinzufügen.

- Öffnen Sie den Windows-Explorer und navigieren Sie zu den gewünschten Dateien.
- Ziehen Sie eine einzelne Datei oder auch mehrere ausgewählte Dateien auf die schraffierte

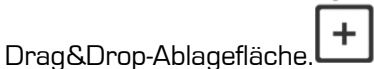

**»** Die Dateien werden zum Auswahlfenster hinzugefügt.

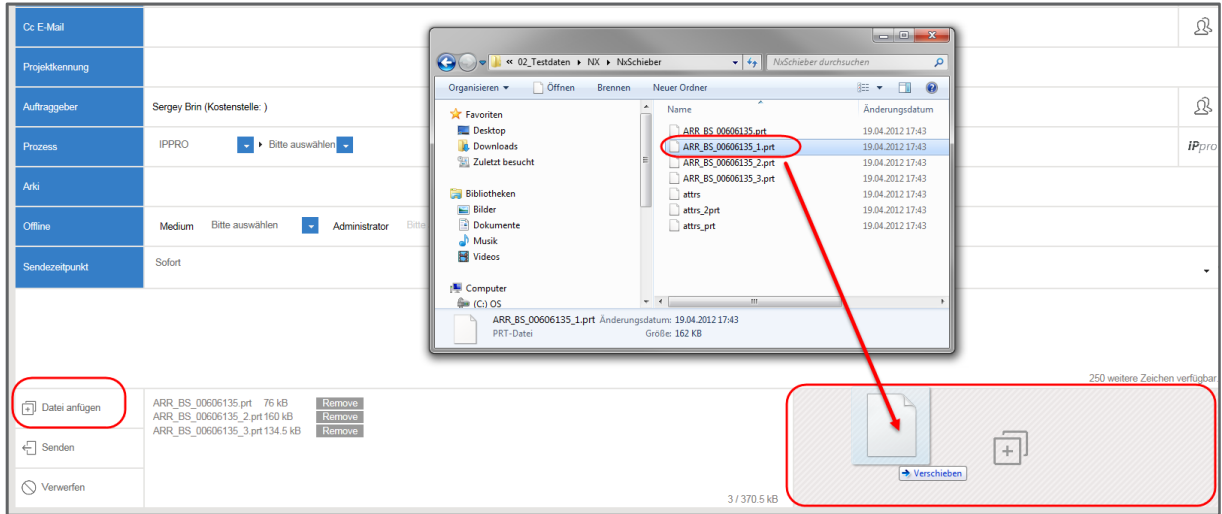

60 Info

> Wenn Sie auf die Drag&Drop-Ablagefläche klicken, öffnet sich das Auswahlfenster Datei zum Hochladen auswählen. Sie können dann Dateien wie in Kapitel [7.10](#page-41-0) beschrieben auswählen und anfügen.

### 7.12 Senden

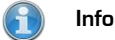

Der Upload und Download der Daten wird im SWAN mit der im Browser integrierten Funktionalität durchgeführt.

Wenn Sie alle Dateien zum Auftrag hinzugefügt haben und die gewünschten Aufbereitungsoptionen ausgewählt haben, können Sie die Auftragserzeugung abschließen.

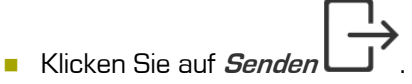

- **»** Der Auftrag wird bearbeitet und die Dateien werden gesendet.
- **»** Die Ansicht Auftragsliste erscheint.
- **»** Im Hauptmenü finden Sie im Informationsbereich Angaben zum Upload-Vorgang:
	- Anzeige der Auftragsnummer des Auftrags, der aktuell hochgeladen wird
	- Fortschrittskreis zeigt Upload-Fortschritt des aktuellen Auftrags in Prozent
	- Anzahl noch wartender Aufträge, wenn mehrere Aufträge abgeschickt wurden

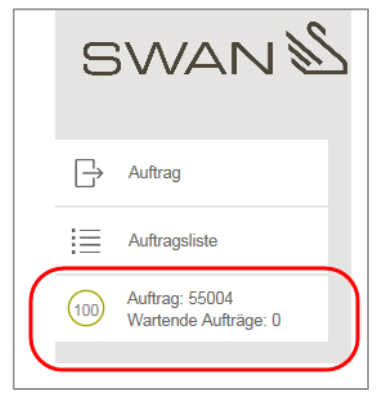

- **»** Informationen zum Auftrag und mögliche Funktionen werden Ihnen auf der rechten Seite angezeigt, nachdem Sie den Auftrag durch Anklicken ausgewählt haben.
- **»** Der ausgewählte Auftrag ist farbig hinterlegt.

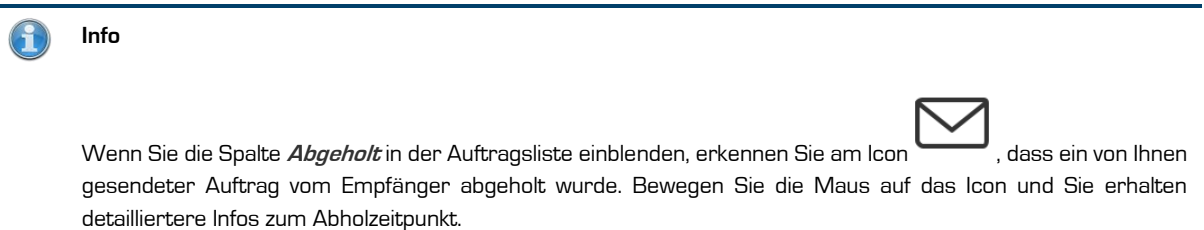

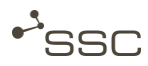

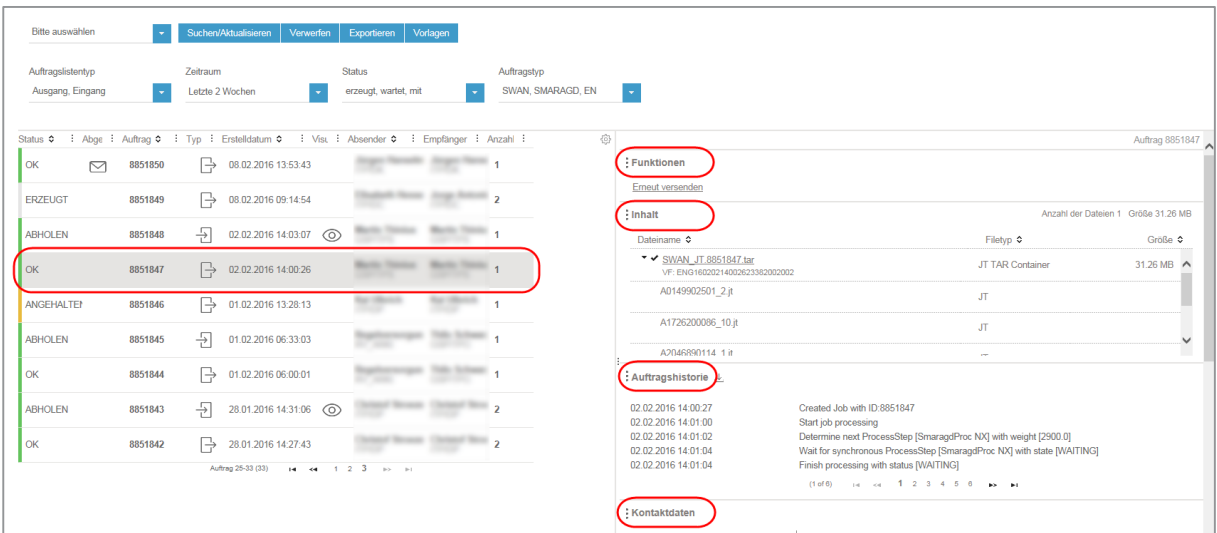

## 7.13 Verwerfen - Auftrag zurücksetzen

Sie können die Einträge im Auftragsformular löschen und auf die Voreinstellungen (Standard-Vorlage) zurücksetzen.

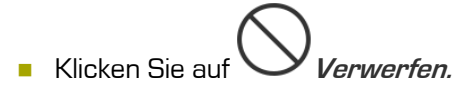

**»** Die Einträge in den Eingabefeldern werden gelöscht bzw. auf die Voreinstellungen zurückgesetzt.

# 8 Ansicht Projekte

Hier können Sie die Projekte einsehen, in denen Sie Mitglied sind und abhängig von Ihren Rechten, die Projekte verwalten und z.B. Projektmitglieder hinzufügen.

#### Info zur Projektfunktion

Nur Projektverantwortliche und deren Vertreter bekommen Projekte angezeigt.

Die Projektfunktion bietet die Möglichkeit, im Namen eines Projekts Daten zu versenden.

Das Feld Von in der Ansicht Auftrag wird nur eingeblendet, wenn Sie einem Projekt zugeordnet sind.

Über Extras > Mein Profil sehen Sie im Bereich Berechtigungen, ob Sie Mitglied eines Projekts sind.

Für das Anlegen und die Administration von Projekten sind entsprechende Rechte erforderlich, die durch den Systemadministrator zugewiesen werden.

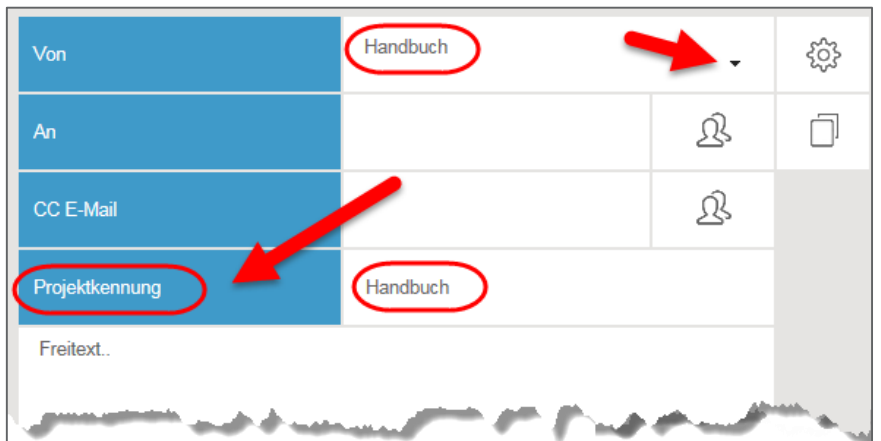

Alle einem Projekt zugeordneten Benutzer können bei der Erstellung eines neuen Auftrags als Absender einen Projektabsender und eine Projektkennung eintragen/auswählen.

Wenn der Auftrag nach dem Senden vollständig abgearbeitet ist, wird er bei allen Projektmitgliedern in der Ausgangsliste angezeigt.

Wenn Daten an ein Projekt geschickt werden, erscheint der Auftrag bei allen Projektmitgliedern in der Eingangsliste.

Projekte sind logisch an Server gebunden.

Ein Benutzer benötigt die Business-Rolle Projektdefinition, um Projekte anlegen und administrieren zu können. Die Vergabe dieser Rolle erfolgt durch den Systemadministrator im Bereich Benutzerverwaltung.

Sie können, abhängig von ihrer Rolle im Projekt, Projekte, in denen Sie Mitglied sind; anzeigen, nach Projekten suchen, Projekte bearbeiten, neue Projekte erstellen und Benutzer als Projektmitglieder einem Projekt zuordnen.

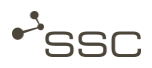

Innerhalb eines Projektes gibt es folgende Rollen:

- Der Systemadministrator hat uneingeschränkte Administrationsrechte für alle Projekte. Er weist dem Projektverantwortlichen die Business-Rolle Projektdefinition zu.
- Der Projektverantwortliche hat uneingeschränkte Administrationsrechte auf sein Projekt (zwingend, 1 Person). Der Projektverantwortliche kann nicht aus dem Projekt gelöscht werden.
- **Der Projektvertreter kann Mitglieder in das Projekt aufnehmen oder aus dem Projekt** entfernen (optional, mehrere Personen möglich).
- **Ein Projektmitglied** besitzt keine Administrationsrechte (optional, mehrere Personen möglich).

### 8.1 Projekt suchen - Projekt bearbeiten

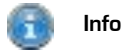

Wenn Sie bei der Suche keine Suchkriterien eintragen, erhalten Sie als Ergebnis alle vorhandenen Einträge.

Als Suchkriterien verwenden können Sie:

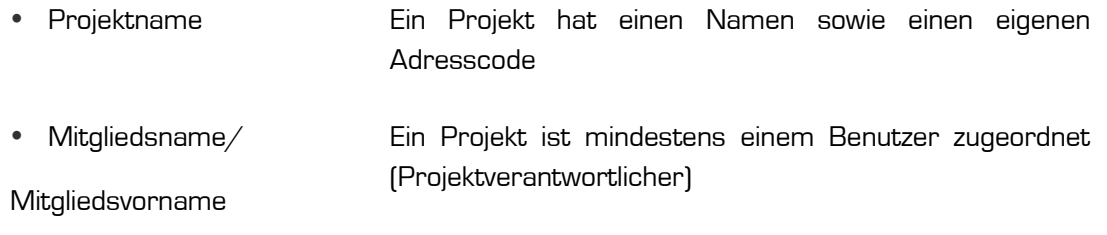

Aktivieren Sie die Ansicht <sup>Do</sup> Projekte.

- Tragen Sie Ihre Suchkriterien ein und starten Sie die Suche durch Klicken auf Suchen/Aktualisieren oder klicken Sie auf Meine Projekte.
	- **»** Das Suchergebnis erscheint.
- **Nählen Sie den gewünschten Eintrag aus.** 
	- **»** Im Lesebereich auf der rechten Seiten finden Sie verschiedene Bereiche zur Verwaltung des Projekts.
	- **»** Allgemeine Informationen zum ausgewählten Projekt.
	- **»** Im Bereich Mitglieder können Sie Projektmitglieder hinzufügen oder löschen und die Rolle im Projekt verändern.
	- **»** Im Bereich Projektlogbuch können Sie Informationen zur Projektadministration erhalten.

**Passen Sie die Einträge an und klicken Sie auf Projekt erstellen.** 

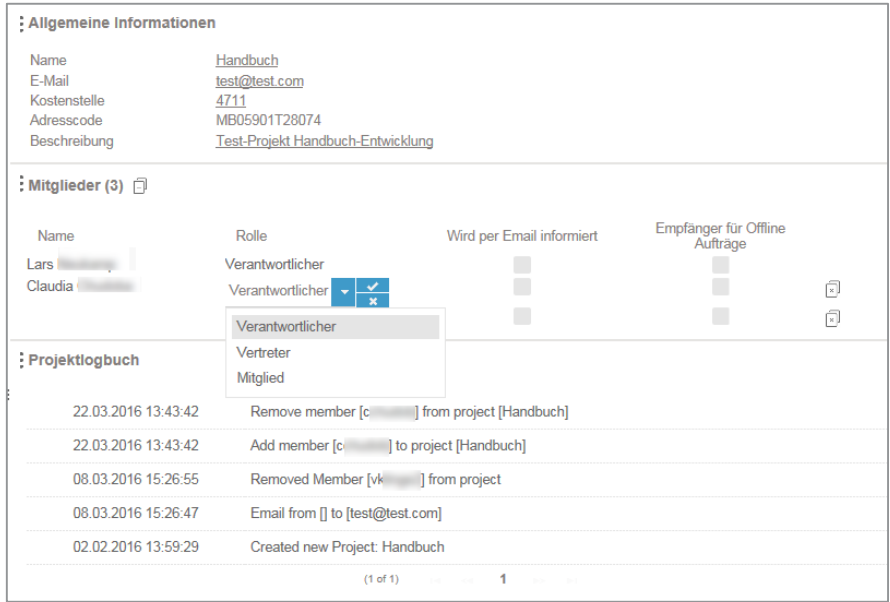

### 8.2 Projekt erstellen

Ein Benutzer benötigt die Business-Rolle *Projektdefinition*, um Projekte anlegen und administrieren zu können.

Diese Business-Rolle wird von der Systemadministration vergeben.

Beim Erstellen eines neuen Projektes müssen Sie einen Projektnamen und eine Kostenstelle eintragen. Der Name des Projektes ist frei wählbar. Da ein Projektname für alle SWAN-Benutzer sichtbar ist, müssen Sie sicherstellen, dass der Projektname nicht der Geheimhaltung unterliegt.

Zusätzlich müssen Sie dem Projekt einen Verantwortlichen aus den SWAN-Partner-Daten zuordnen und die Rolle Verantwortlicher zuweisen.

- Aktivieren Sie die Ansicht **AU** *Projekte*.
- Klicken Sie auf Projekt erstellen.
	- **»** Eine leere Eingabemaske erscheint.

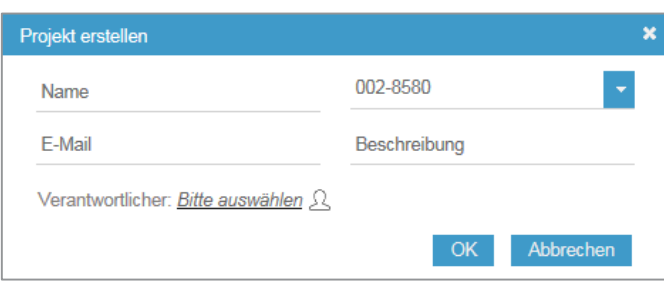

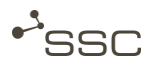

- **Passen Sie die Einträge an und klicken Sie auf OK.**
- Fügen Sie im Bereich *Mitglieder* weitere Projektmitglieder hinzu und weisen Sie diesen die Rolle Vertreter oder Mitglied zu.
- Klicken Sie auf Speichern.

**GWAN** 

# 9 Ansicht Auftragsliste

In der Ansicht  $\overline{\bullet}$  **Auftragsliste** können Sie Ihre Ausgangs-- und Eingangsaufträge verwalten.

Info

Die Anzahl der Aufträge, die auf einer Bildschirmseite angezeigt werden passt sich der Bildschirmgröße an.

Über die Navigationspfeile am unteren Rand der Liste können Sie durch die Liste navigieren.

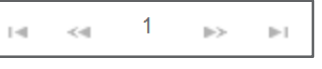

Aktivieren Sie die Ansicht  $\overline{\phantom{a}}$  Auftragsliste.

 $\blacksquare$ 

**»** Die Übersicht der Aufträge erscheint.

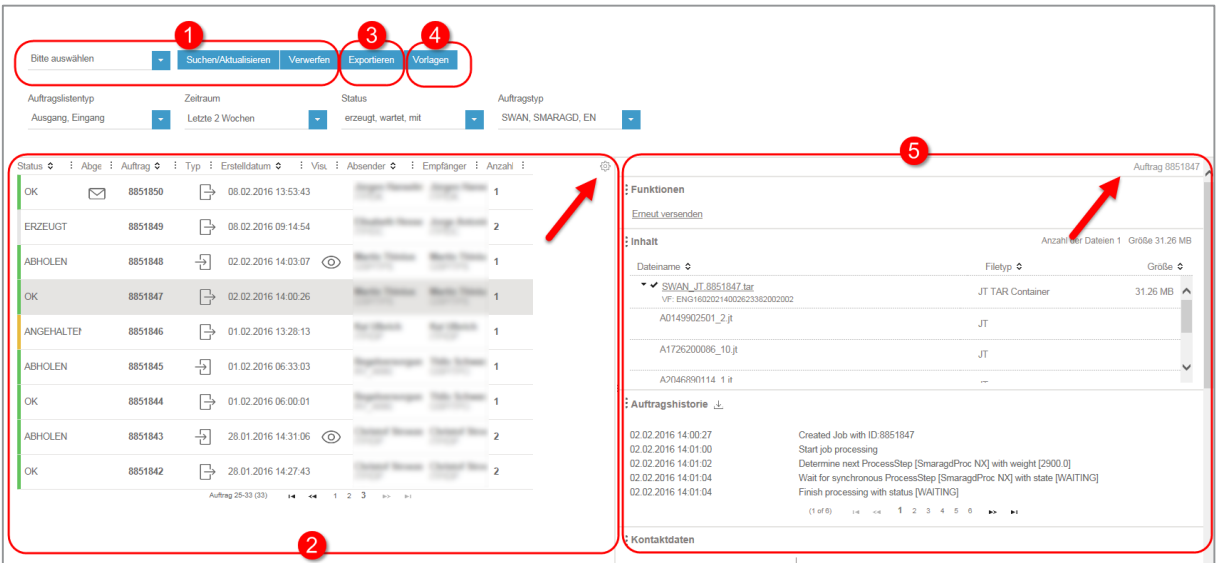

- 1 Aufträge suchen
- 2 (gefilterte) Auftragsliste sehen
- 3 Ausgewählte Spalten der Auftragsliste in eine Excel-Datei exportieren
- **4** Suchvorlagen erstellen, verwenden und verwalten
- 5 Lesebereich Informationen zum Auftrag und mögliche Funktionen

(Auftrag durch Anklicken ausgewählt, kopierbare Auftragsnummer in der rechten oberen Ecke)

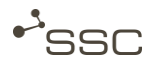

Die Darstellung der Auftragsliste beeinflussen Sie über **1999** in der rechten oberen Ecke der Liste (Bereich 2).

Um die Auftragsliste über die gesamte Bildschirmseite anzuzeigen, können Sie den Lesebereich auf der rechten Seite ausblenden.

- Doppelklicken Sie auf in der Mitte der Trennleiste zwischen Auftragsliste und Lesebereich.
	- **»** Der Lesebereich wird ausgeblendet und die Auftragsliste erstreckt sich über die gesamte Bildschirmbreite.
- Doppelklicken Sie auf am rechten Rand der Auftragsliste.
	- **»** Der Lesebereich wird eingeblendet.

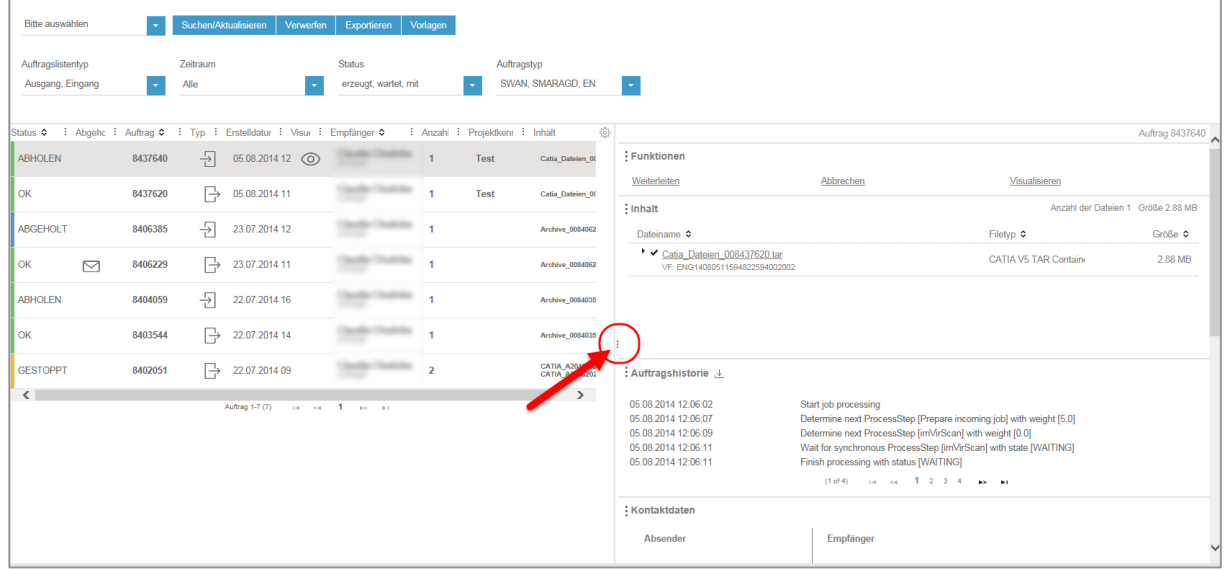

## 9.1 Spalten der Auftragsliste konfigurieren

#### Info

Abhängig vom Spaltentyp können Sie die Liste sortieren, indem Sie auf den Spaltenkopf klicken.

Die horizontale Anordnung der Spalten können Sie mit der Maus verschieben.

Am unteren Rand der Auftragsliste erscheint ein Scroll-Balken, wenn nicht alle ausgewählten Spalten in das Fenster passen.

Sie können festlegen, welche Spalten in der Auftragsliste ein- und ausgeblendet werden.

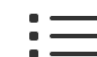

Aktivieren Sie die Ansicht  $\overline{\phantom{a}}$  Auftragsliste.

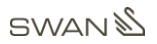

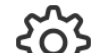

- Klicken Sie auf **in der rechten oberen Ecke der Liste.**<br>Klicken Sie auf **in der rechten oberen Ecke der Liste.**
- Aktivieren Sie das entsprechende Kontrollkästchen.
	- **»** Die Auswahl wird gespeichert.

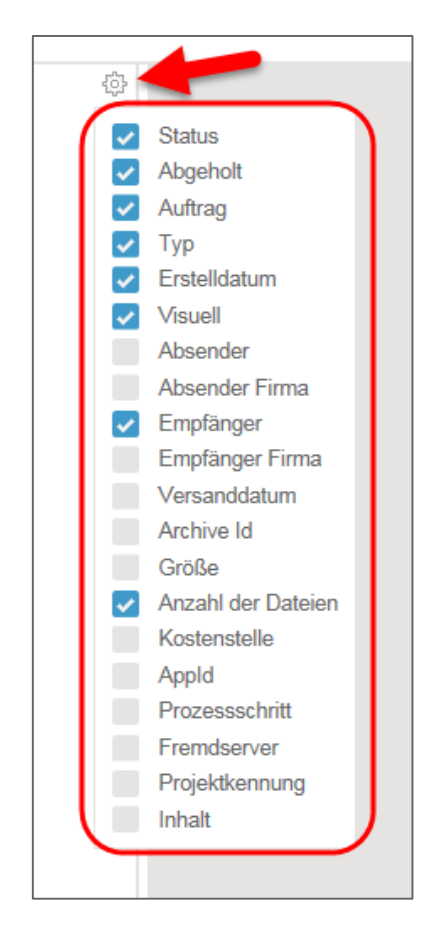

Die Anordnung der Spalten ist per Drag&Drop konfigurierbar.

Klicken Sie auf den Spaltennamen und ziehen Sie die Spalte mit gedrückter Maustaste an die gewünschte Position. Die Einstellung wird automatisch gespeichert

Die Breite der Spalten ist veränderbar.

 Klicken Sie auf am rechten Rand der Spalte deren Breite Sie verändern wollen und ziehen Sie die Spaltenbreite mit gedrückter Maustaste auf die gewünschte Breite. Die Einstellung wird automatisch gespeichert

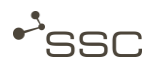

### <span id="page-52-0"></span>9.2 Auftragsliste durchsuchen

Sie können die Liste der Aufträge nach verschiedenen Suchkriterien durchsuchen und eine Suchvorlage erstellen, die Sie für künftige Suchvorgänge auswählen oder als Standard verwenden können.

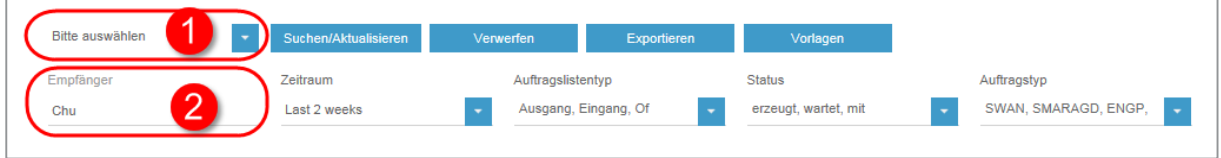

#### In der Auswahlliste (1) können Sie verschiedene Suchkriterien auswählen:

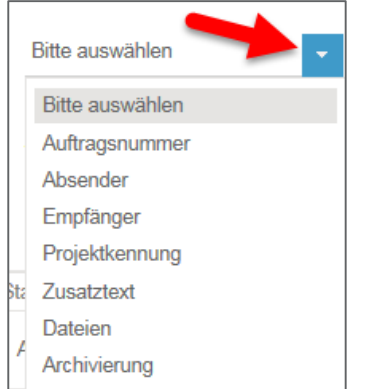

- Auftragsnummer
- Auftragslistentyp (Ausgang, Eingang)
- Absender

(Vorname, Nachname, Benutzername, Projektname, Abteilung, Standort und Firma des Absenders)

– Empfänger

(Vorname, Nachname, Benutzername, Projektname, Abteilung, Standort und Firma des Empfängers)

- Zeitraum
- Status
- Auftragstyp (SWAN, Smaragd, …)
- Projektkennung
- Zusatztext
- Dateien (Dateiname)
- Status der Archivierung

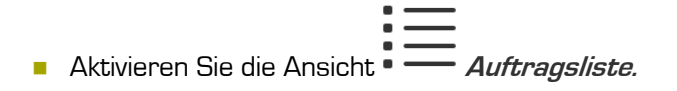

- **Number Sie das Suchkriterium aus [1] und wählen Sie, falls möglich, eine Option im Drop-down-**Menü aus oder tragen Sie z.B. beim Suchkriterium *Empfänger* den Suchstring im Suchfeld (2) ein.
	- **»** Das Suchkriterium mit dem eingetragenen Wert wird zur Suche hinzugefügt und aus der Auswahlliste entfernt.
- Klicken Sie erneut auf *den Pfeil* im Bereich (1), um der Suche ein weiteres Suchkriterium hinzuzufügen.
- **Verfahren Sie entsprechend, bis Sie alle gewünschten Suchkriterien ausgewählt haben.**
- Klicken Sie auf X um den eingetragenen Suchstring zu löschen (der Cursor muss dazu im Eingabefeld positioniert sein) oder auf die Bezeichnung des Suchkriteriums um dieses aus der Suche zu entfernen.

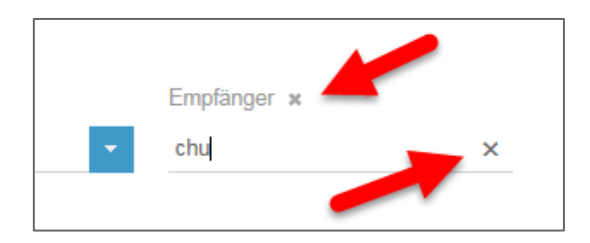

- Klicken Sie auf Suchen/Aktualisieren.
	- **»** Die Suche wird ausgeführt.
	- **»** Die entsprechend gefilterte Auftragsliste erscheint.

### <span id="page-53-0"></span>9.3 Suchvorlagen verwenden

#### 9.3.1 Suchvorlage erstellen

#### A Info

Eine aktive Suchvorlage erkennen Sie am farbigen Balken am linken Rand des Vorlagennamens.

Die immer vorhandene Vorlage System-Standard zeigt Ihnen alle Aufträge der letzten zwei Wochen.

In einer Suchvorlage können Sie Suchkriterien als Vorlage für zukünftige Suchvorgänge speichern und die Vorlage z.B. als Standard für künftige Suchen verwenden.

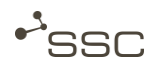

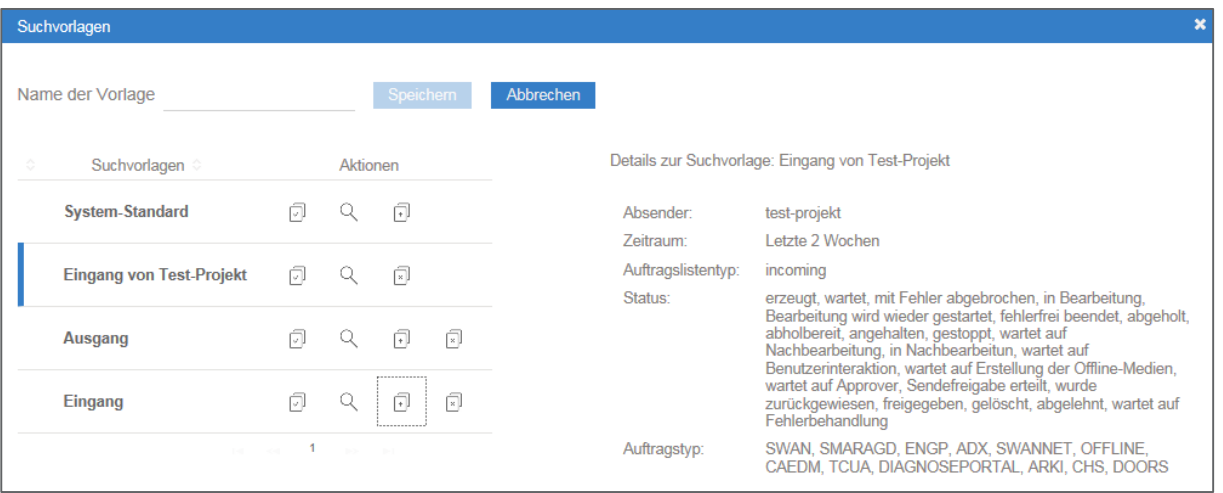

- Führen Sie eine Suche mit Ihren gewünschten Suchkriterien aus.
- Klicken Sie zum Speichern der Suchkriterien auf Vorlagen.
	- **»** Das Auswahlfenster Suchvorlagen erscheint.
	- **»** Bereits gespeicherte Suchvorlagen werden angezeigt. Details zu den vorhandenen

Suchvorlagen können Sie sich über das *Lupensymbol* anzeigen lassen.

- **Nählen Sie einen geeigneten Namen für die Suchvorlage.**
- Klicken Sie auf **Wenn Sie die Vorlage als Standard für künftige Suchvorgänge verwenden** wollen.
	- **»** Die Standard-Suchvorlage wird durch einen farbigen Balken am linken Rand gekennzeichnet.
- Klicken Sie auf Speichern.

9.3.2 Suchvorlagen verwalten

Sie können gespeicherte Suchvorlagen aus der Liste auswählen und zur Standard-Suchvorlage machen  $\Box$  J<br>machen der Suchvorlagen löschen , indem Sie auf das entsprechende Icon klicken.

- Klicken Sie zum Verwalten der gespeicherten Suchvorlage auf Vorlagen.
	- **»** Das Auswahlfenster Suchvorlagen erscheint.
	- **»** Bereits gespeicherte Suchvorlagen werden angezeigt.
	- **»** Die Standard-Suchvorlage wird durch einen farbigen Balken am linken Rand gekennzeichnet.
- Klicken Sie auf das *Lupensymbol* , um Informationen zu einer Suchvorlage zu erhalten.

Benutzerhandbuch V1.0 DE - [01.05.2016](#page-1-0) 47

#### 9.3.3 Suchvorlage für Suche verwenden

Sie können gespeicherte Suchvorlagen für eine Suche auswählen und verwenden.

- Klicken Sie zum Auswählen einer gespeicherten Suchvorlage auf Vorlagen.
	- **»** Das Auswahlfenster Suchvorlagen erscheint.
	- **»** Bereits gespeicherte Suchvorlagen werden angezeigt.
	- **»** Die Standard-Suchvorlage wird durch einen farbigen Balken am linken Rand gekennzeichnet.
- Klicken Sie auf das *Lupensymbol* , um Informationen zu einer Suchvorlage zu erhalten.
- Klicken Sie auf  $\sum$ , wenn Sie die Vorlage für den Suchvorgang verwenden wollen.
	- **»** Die Suche wird ausgeführt.
	- **»** Die entsprechend der Vorlage gefilterte Auftragsliste erscheint.
	- **»** Die Filterkriterien werden angezeigt und Sie können noch zusätzlich mögliche Suchkriterien zum weiteren Filtern der Liste auswählen oder abwählen.

#### 9.3.4 Suchvorlage verwerfen

Sie können die eingetragenen Suchkriterien löschen und die Suche auf die Standard-Suchvorlage zurücksetzen.

- Klicken Sie auf Verwerfen.
	- **»** Die eingetragenen Suchkriterien werden gelöscht.
	- **»** Die Suche wird mit der als Standard gewählten Suchvorlage (Kennzeichnung mit farbigem Balken) ausgeführt.
	- **»** Die Filterkriterien werden angezeigt und Sie können noch zusätzlich mögliche Suchkriterien zum weiteren Filtern der Liste auswählen oder abwählen.

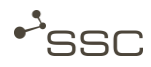

### 9.4 Lesebereich - Funktionen und Informationen zu den Aufträgen

Info G

#### Die Auftragsliste dient ausschließlich der Anzeige.

Informationen zu einem Auftrag können Sie erst sehen und mögliche Funktionen können Sie erst auswählen, nachdem Sie den Auftrag ausgewählt haben.

Funktionen und Informationen werden auf der rechten Seite der Ansicht Auftragsliste nur für den farbig hinterlegten Auftrag angezeigt.

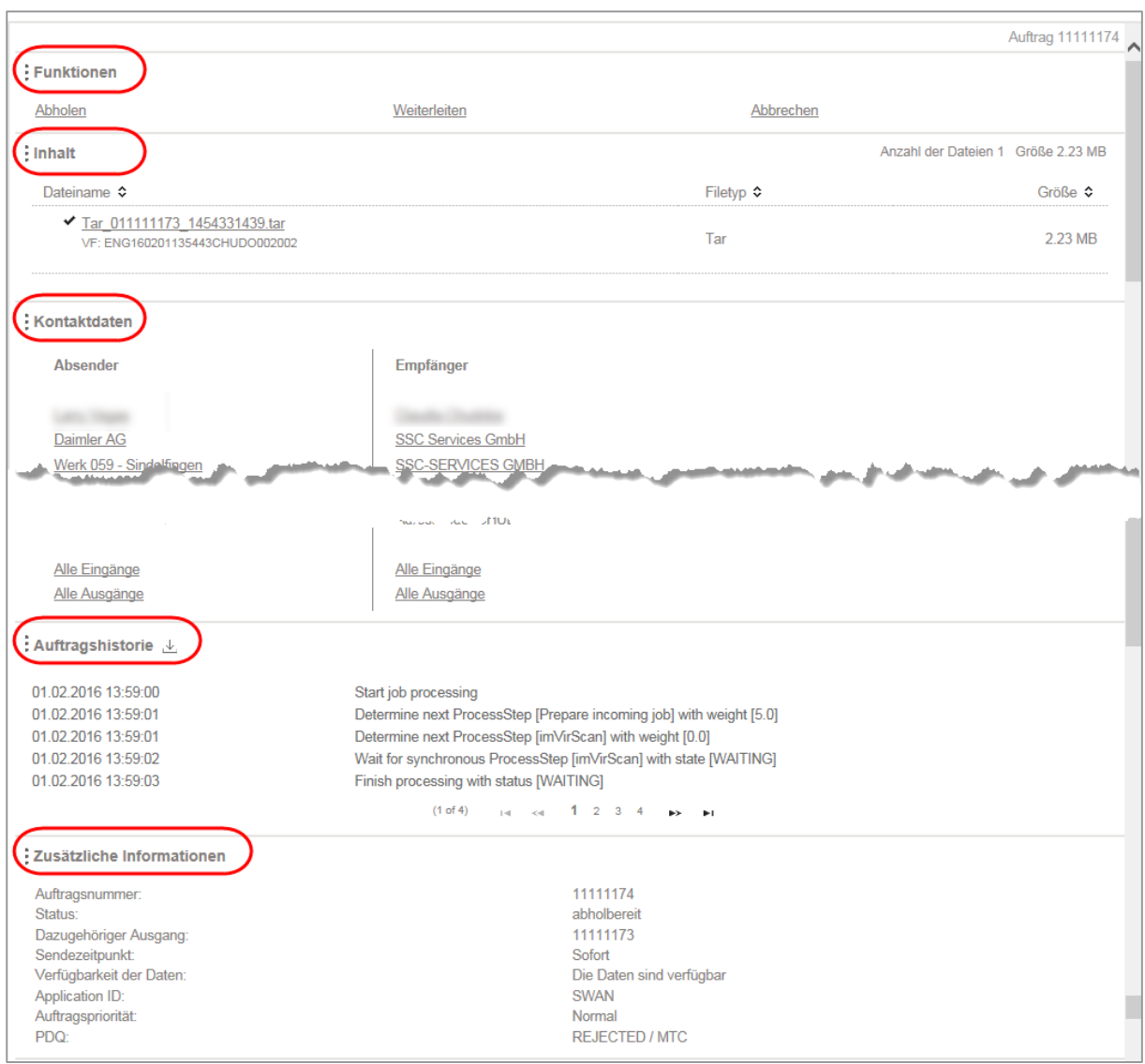

- Klicken Sie in die Zeile des gewünschten Auftrags.
	- **»** In der Auftragsliste ist der ausgewählte Auftrag farbig hinterlegt.
	- **»** Die möglichen Funktionen und Informationen zum Auftrag erscheinen auf der rechten Seite.

**Passen Sie die Reihenfolge der Anzeigebereiche an Ihre Bedürfnisse an, indem Sie sie mittels** 

der drei Anfasspunkte  $\qquad \blacksquare$  links von der Bereichsbezeichnung nach oben oder unten verschieben.

#### 9.4.1 Funktionen

Im Bereich *Funktionen* finden sie eine Liste der Funktionen, die Sie auf den ausgewählten Auftrag anwenden können. Die Auswahlmöglichkeiten hängen vom Auftragstyp (Eingang/Ausgang) und den Ihnen zugeordneten Rollen und Rechten ab.

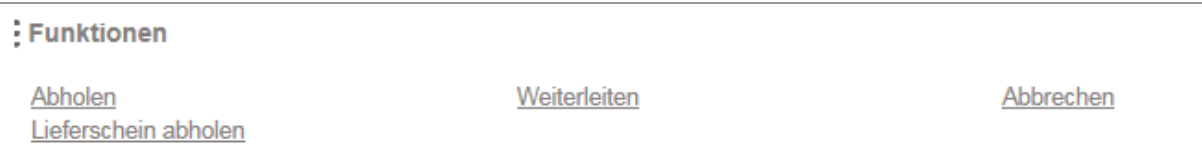

#### Abholen

Mit Abholen können Sie die in einem Auftrag enthaltenen Dateien herunterladen.

- Passen Sie das Download-Verzeichnis bei Bedarf in Ihrem Browser an.
- Stellen Sie sicher, dass ausreichend Speicherplatz verfügbar ist.
- Wählen Sie den gewünschten Auftrag in der Auftragsliste aus.

Wenn mehrere Dateien im Auftrag enthalten sind, können Sie im Bereich *Inhalt* einzelne Dateien auswählen. Zum Abwählen einer Datei klicken Sie auf den Haken vor dem Dateinamen.

- Klicken Sie im Bereich *Funktionen* auf Abholen.
	- **»** Eine einzelne Datei wird im Original über den Browser-Download in das eingestellte Download-Verzeichnis abgeholt und dort gespeichert.
	- **»** Mehrere Dateien werden ohne Veränderung in einen Zip-Container verpackt und als 1 Paket in das eingestellte Download-Verzeichnis abgeholt und dort gespeichert.

Sie können den Inhalt mehrerer Aufträge gleichzeitig abholen.

- **Markieren Sie die gewünschten Aufträge in der Auftragsliste.**
- **N** Wählen Sie im Bereich *Inhalt* die Dateien zum Download aus (Default: Alle ausgewählt).

#### **Weiterleiten**

Die Funktion ist für Eingangsaufträge verfügbar. Sie können Aufträge in Ihrer Eingangsliste weiterleiten. Empfangene Daten können Sie so an weitere Empfänger weiterleiten.

Das Auftragsformular erscheint. Die Originaldaten sind dem Auftrag bereits angehängt. Nach der Auswahl eines Empfängers können Sie den Auftrag über *Senden* verschicken.

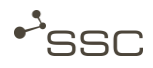

#### Erneut versenden

Die Funktion ist für Ausgangsaufträge verfügbar. Sie können Aufträge in Ihrer Ausgangsliste erneut versenden.

Das Auftragsformular erscheint. Die Originaldaten sind dem Auftrag bereits angehängt. Nach der Auswahl eines Empfängers können Sie den Auftrag über *Senden* verschicken.

#### Abbrechen

Wenn Sie auf *Abbrechen* klicken, wird die Übertragung und Prozessierung ihres Auftrags abgebrochen. Der Status steht auf *Angehalten*. Der Auftrag kann nicht mehr abgeholt oder z.B. weitergeleitet werden.

#### Auftragsfreigabe verwalten

In der Auftragsliste steht der Status des Auftrags auf Interaktion und im Bereich Freigabe Historie sind zusätzliche Informationen verfügbar. Der Absender und der zuständige Approver erhalten eine E-Mail, dass ein Auftrag auf Freigabe wartet.

Benutzer mit der Rolle Approver oder Approver eduLicense können mit Auftragsfreigabe verwalten Aufträge freigeben oder ablehnen. Der Absender wird mit einer E-Mail informiert.

#### Visualisieren

Zur Visualisierung von CAD-Eingangsdaten brauchen Sie eine Berechtigung für Ihr SWAN-Profil.

Die Eingangsvisualisierungsfunktion des SWAN ermöglicht, in Kombination mit einer lokal installierten Visualisierungssoftware (z.B. JT2Go oder Visview), die Visualisierung der empfangenen CAD-Daten.

Direkt visualisierbare Formate sind JT und TIF/TIFF.

NX- und CATIA-Daten werden durch SWAN in das neutrale JT-Format konvertiert.

Sie können die Visualisierung von CAD-Daten starten:

- über die Visualisierungs-URL in der E-Mail-Benachrichtigung über den Erhalt von Daten
- in der Ansicht Auftragsliste über den Link Visualisieren im Bereich Funktionen, nachdem Sie den Auftrag durch Klicken ausgewählt haben
- Blenden Sie in der Auftragsliste die Spalte *Visualisierbar* ein.

Am Icon  $\bigodot$  können Sie erkennen, ob der Auftrag entsprechende Daten enthält.

Bei großen Dateien kann die Konvertierung einige Zeit in Anspruch nehmen. Falls die Erzeugung der Visualisierungsdaten noch andauert, wenn Sie auf Visualisieren klicken, können Sie sich per E-Mail informieren lassen, dass die Konvertierung abgeschlossen ist.

Sobald die Visualisierungsdateien vorliegen, erhalten Sie eine E-Mail mit der Visualisierungs-URL.

Wenn die Erzeugung der Visualisierungsdaten beendet ist, können Sie die JT-Daten mit einer lokal installierten Visualisierungssoftware anzeigen lassen.

Klicken Sie auf Visualisieren.

**»** Das Fenster Auftrag visualisieren mit einer Liste der Visualisierungsdateien erscheint.

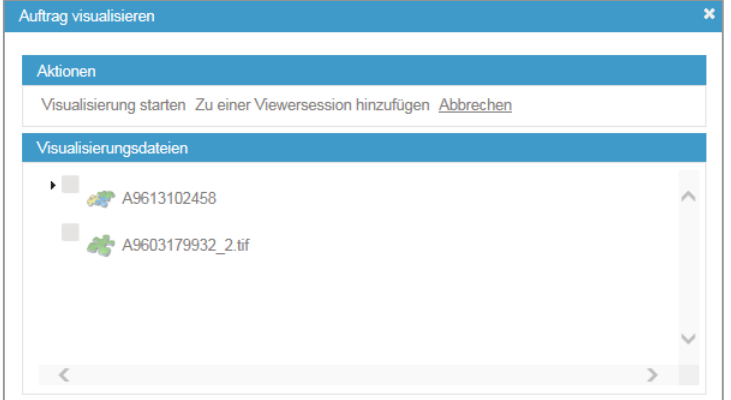

- **Nählen Sie die gewünschte Datei aus.**
- Klicken Sie im Bereich Aktionen auf Visualisierung starten.
- Speichern Sie den Link zu der visualisierbaren Datei (VVI-Datei).
- **Doppelklicken Sie auf die VVI-Datei.** 
	- **»** Die Visualisierungssoftware startet.

#### Lieferschein abholen (Option)

Sender und Empfänger können einen PDF-Datenlieferschein downloaden, der Angaben zum Absender und Empfänger enthält und allgemeine Informationen zum Auftrag, wie Auftragsnummer, Start der Übertragung, Auftragsgröße etc.

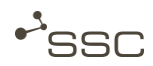

#### 9.4.2 Inhalt

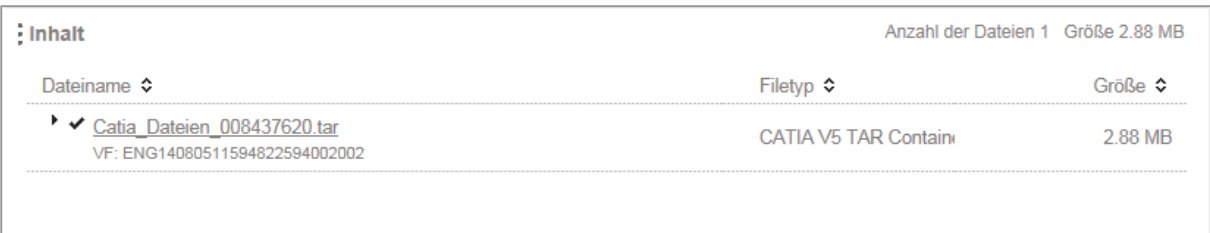

Wenn mehrere Dateien im Auftrag enthalten sind, können Sie im Bereich *Inhalt* einzelne Dateien auswählen. Zum Abwählen einer Datei klicken Sie auf den Haken vor dem Dateinamen.

- Klicken Sie bei einem tar-Container auf ▶, um den Inhalt des tar-Containers zu sehen.
	- **»** Eine Liste der im tar-Container enthaltenen Dateien mit Dateityp und Größe erscheint.
- Klicken auf ▼ schließt die Liste.

Info  $\left( \begin{matrix} 1 \\ 1 \end{matrix} \right)$ 

> Dateien mit einem Haken vor dem Dateinamen sind zum Abholen ausgewählt. Entfernen Sie den Haken, wenn Sie eine bestimmt Datei nicht abholen wollen.

#### 9.4.3 Auftragshistorie

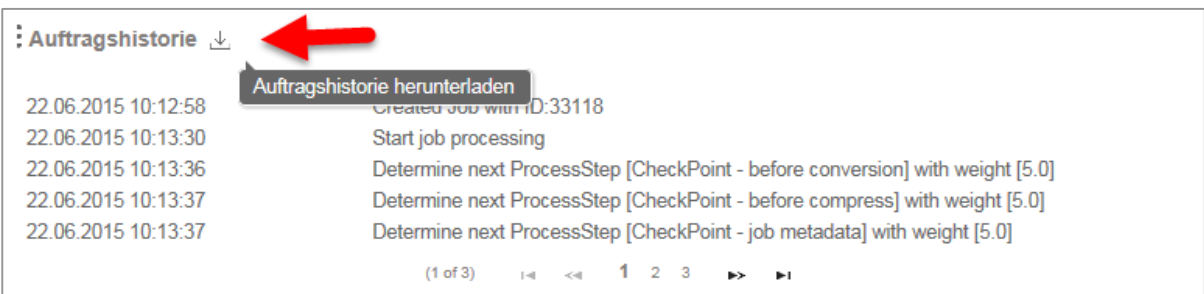

In der Auftragshistorie finden Sie Informationen über alle Prozessschritte, die der Auftrag durchlaufen hat.

Über können Sie eine Text-Datei mit der Auftragshistorie herunterladen.

#### 9.4.4 Kontaktdaten

Im Lesebereich stehen Ihnen im Bereich Kontaktdaten Verknüpfungen zur Verfügung mit denen Sie sich alle Aufträge von oder an eine Person anzeigen lassen können, falls Sie über die Berechtigung dazu verfügen.

Die Suchmaske der Auftragsliste wird automatisch mit den entsprechenden Daten befüllt und die Suche wird ausgeführt.

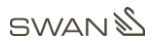

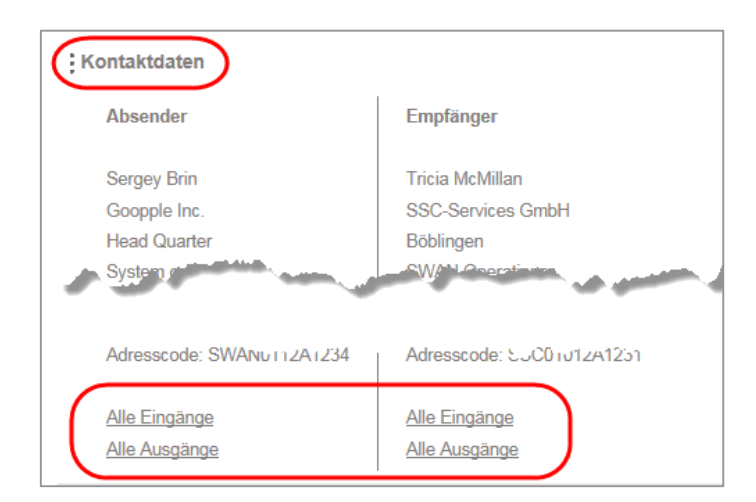

#### 9.4.5 Zusätzliche Informationen

Hier finden Sie zusätzliche Informationen zum ausgewählten Auftrag.

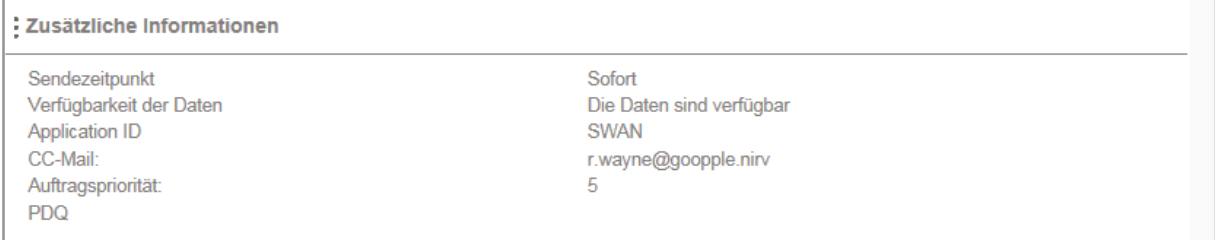

### 9.5 Auftragstatus erkennen

In der Status-Spalte der Auftragsliste ist der Status Ihres Auftrags über einen farbigen Balken und ein Statuswort erkennbar.

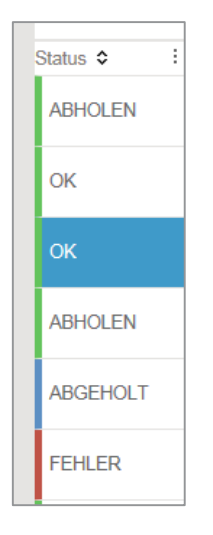

Zusätzliche Informationen zum Auftrag erscheinen auf der rechten Seite, nachdem Sie den Auftrag durch Klicken in die Zeile ausgewählt haben und dieser farbig hinterlegt ist.

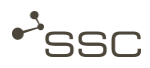

### 9.6 Auftragsliste exportieren

Sie können die Auftragsliste in eine Excel-Datei exportieren.

- Klicken Sie auf Exportieren.
	- **»** Das Auswahl-Fenster für den Export in eine Excel-Datei erscheint.
- **Nühlen Sie die Anzahl der Aufträge und fügen Sie die für den Export gewünschten Spalten zu** der Auswahlliste hinzu.

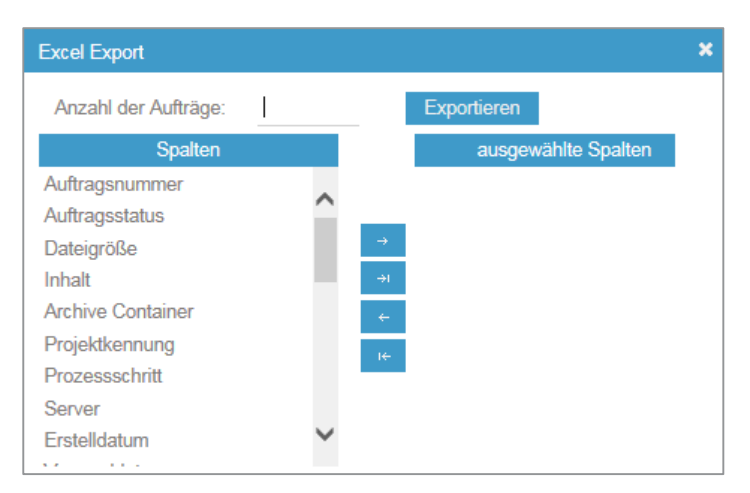

- Klicken Sie auf Exportieren.
	- **»** Eine Excel-Datei wird entsprechend Ihrer Spaltenauswahl erstellt.

### 9.7 Auftrag abholen

Info

Der Up- und Download der Dateien erfolgt über die im Browser integrierte Funktionalität.

Beim Abholen werden die Dateien in das im Browser eingestellte Download-Verzeichnis abgeholt und dort gespeichert.

- **Passen Sie das Download-Verzeichnis bei Bedarf in Ihrem Browser an.**
- Stellen Sie sicher, dass ausreichend Speicherplatz verfügbar ist.

Datenempfänger werden mit einer E-Mail mit einem Daten-Lieferschein über einen Dateneingang informiert und können, nachdem Sie den Auftrag in der Auftragsliste ausgewählt haben, auf die empfangenen Dateien zugreifen.

- Aktivieren Sie die Ansicht **Der Staatsliste.**
- **Verwenden Sie die geeignete Suchfunktion, um umfangreiche Auftragslisten nach bestimmten** Kriterien zu filtern.
	- Schnellsuche, z.B. bei bekannter Auftragsnummer, ▸ Kapitel [6.2](#page-21-0)
	- Suche mit Kombination von Suchkriterien, ▸ Kapitel [9.2](#page-52-0)
	- Suchvorlagen, ▸ Kapitel [9.3](#page-53-0)
- **Nählen Sie den gewünschten Auftrag in der Auftragsliste aus.**
- **Nummehrere Dateien im Auftrag enthalten sind, können Sie im Bereich Inhalt einzelne Dateien** auswählen. Zum Abwählen einer Datei klicken Sie auf den Haken vor dem Dateinamen.
- Klicken Sie im Bereich *Funktionen* auf Abholen.
	- **»** Eine einzelne Datei wird im Original über den Browser-Download in das eingestellte Download-Verzeichnis abgeholt und dort gespeichert.
	- **»** Mehrere Dateien werden ohne Veränderung in einen Zip-Container verpackt und als 1 Paket in das eingestellte Download-Verzeichnis abgeholt und dort gespeichert.

 $\Theta$ Info

Sie können den Inhalt mehrerer Aufträge gleichzeitig abholen.

- **Markieren Sie die gewünschten Aufträge in der Auftragsliste.**
- Wählen Sie im Bereich *Inhalt* die Dateien zum Download aus (Default: Alle ausgewählt).

![](_page_64_Picture_0.jpeg)

# 10 Anhang - SFM

### 10.1 Allgemeine Informationen zum SFM

#### Info  $\left( \begin{matrix} 1 \\ 1 \end{matrix} \right)$

Die Nutzung des SFM ist auf Windows-Rechnern mit einer NET-Laufzeitumgebung (ab Microsoft.NET Framework 4.0) möglich.

Der Up- und Download der Daten erfolgt im SWAN grundsätzlich über die im Browser integrierte Funktionalität. Dabei ist die Dateigröße durch den eingesetzten Browser begrenzt.

Für Benutzer mit besonderen Anforderungen steht für den Up- und Download sehr großer Dateien der SWAN File Manager (SFM) zur Verfügung. Der Link zum Download des SFM muss für den jeweiligen Benutzer in den Benutzereinstellungen freigeschaltet werden.

**Number Sie sich dazu an Ihren SWAN-Administrator oder den SWAN-Support [6.3.5 Support].** 

![](_page_64_Picture_9.jpeg)

Die maximale Dateigröße für den Up-/Download über den Browser ist abhängig vom verwendeten Browser und anderen Einstellungen der verwendeten Umgebung.

 Verwenden Sie den SFM, falls das Senden und Abholen von Aufträgen über die SWAN-Bedienoberfläche zu Problemen führt.

Berechtigte Benutzer können die Zip-Datei mit dem SFM über das Extras-Menü der SWAN-Bedienoberfläche auf Ihren Rechner herunterladen.

![](_page_64_Picture_122.jpeg)

Benutzerhandbuch V1.0 DE - [01.05.2016](#page-1-0) A - 1

**GWAN** 

### 10.2 SFM starten

Wenn Sie den SFM verwenden wollen, müssen Sie die ZIP-Datei herunterladen und in ein von Ihnen gewähltes Verzeichnis entpacken.

- Navigieren Sie in das gewählte Verzeichnis.
	- **»** Im entsprechenden Verzeichnis finden Sie die Anwendungsdatei SwanFileManager und weitere Dateien, z.B. die CONFIG-Datei SwanFileManager.exe und die Textdatei sfmlog.
	- **»** Es kann notwendig sein, dass Sie die CONFIG-Datei SwanFileManager.exe auf Anweisung des System-Administrators mit einem Text-Editor öffnen und Anpassungen vornehmen müssen.
	- **»** Die Datei sfmlog können Sie im SFM-Bereich Einstellungen anzeigen. Sie enthält nach Datum sortierte Informationen über die Übertragungsvorgänge und Sie können die Datei im Fehlerfall zur Analyse an den Service Desk schicken.

![](_page_65_Picture_134.jpeg)

#### Starten Sie den SFM, indem Sie die Anwendungsdatei SwanFileManager ausführen und sich mit Ihrem SWAN-Benutzernamen und Passwort anmelden.

#### G Info

Für den Download von Dateien brauchen Sie sich nicht am SWAN anmelden. Sie können den SFM unabhängig von der SWAN- Bedienoberfläche verwenden.

Für den Upload müssen Sie sich am SWAN anmelden, damit Sie das Auftragsformular der SWAN-Bedienoberfläche ausfüllen können.

![](_page_66_Picture_0.jpeg)

![](_page_66_Picture_1.jpeg)

![](_page_66_Picture_84.jpeg)

Sie können für die Bedienoberfläche folgende Sprachen wählen:

- **»** Deutsch
- **»** Englisch

 $\odot$ Info

Sie können die Sprache im Bereich *Einstellungen* auswählen und speichern.

Falls beim Starten des SFM die Meldung erscheint, dass eine Verbindung zu SWAN nicht möglich ist, wenden Sie sich bitte an den Service Desk.

Dort erhalten Sie Unterstützung zur Anpassung der Proxy-Einstellungen und der CONFIG-Datei SwanFileManager.exe, damit Sie die Verbindung herstellen können.

![](_page_66_Picture_85.jpeg)

## 10.3 SFM-Bedienoberfläche

![](_page_67_Picture_163.jpeg)

Klicken Sie auf das Symbol für den gewünschten Bereich [1-5].

![](_page_67_Figure_5.jpeg)

- Dateien zum Upload aus dem Dateisystem auswählen
- Zum Upload ausgewählte Dateien entfernen
- Dateien uploaden

### $2 \longrightarrow$  Download

- Auftrag zum Download auswählen
- Im Auftrag enthaltene Dateien zum Download auswählen
- Dateien downloaden

### 3 Übersicht

– Anzeige, wie weit Up-/Download fortgeschritten

#### 4 AX Einstellungen

- Download-Verzeichnis einstellen
- Proxy-Einstellungen wählen
- Protokolldateien ansehen

### 5 M Kontakt

- Kontaktdaten Service Desk
- SFM-Versionsnummer

### 6 Anzeige-/Funktionsbereich

– Anzeige und Funktionen, abhängig vom ausgewählten Bereich

![](_page_68_Picture_0.jpeg)

#### 10.3.1 Upload

![](_page_68_Picture_158.jpeg)

- Aktivieren Sie den Bereich Upload.
- Klicken Sie auf *Datei/en hinzufügen*, um eine oder mehrere Dateien zum Upload auszuwählen und zur Upload-Liste hinzuzufügen.

oder

- Ziehen Sie die gewünschten Dateien per Drag&Drop aus einem geöffneten Explorer-Fenster auf den Listenbereich.
- Klicken Sie auf den Dateinamen und dann auf *Datei/en löschen,* auf **Klicken auf [***Entf***],** um eine Datei aus der Upload-Liste zu entfernen. Sie können auch mehrere Dateien auswählen.
	- **»** Die ausgewählten Dateien sind farbig hinterlegt.
- Klicken Sie auf *Upload* zum Starten des Upload-Vorgangs.
	- **»** Die SWAN-Anmeldeseite erscheint im Browser, falls Sie noch nicht an SWAN angemeldet sind.
- **Melden Sie sich mit Ihrem Benutzernamen und Passwort an.** 
	- **»** Das SWAN-Auftragsformular erscheint.
	- **»** Die Dateien in der Upload-Liste werden zum SWAN übertragen und sind im SWAN-Auftragsformular im Bereich Datei anfügen aufgelistet.
	- **»** Das Feld Datei anfügen ist nicht aktiv. Sie können nachträglich über die SWAN-Benutzeroberfläche keine weiteren Dateien hinzufügen.

![](_page_69_Picture_60.jpeg)

- **Nählen Sie den Empfänger und, falls erforderlich, weitere Sendeoptionen für den Auftrag aus.**
- Klicken Sie auf *Senden*.
- **Im Bereich** *Übersicht* **des SFM erhalten Sie Informationen zum Upload-Vorgang und können bei** Bedarf die Dateien erneut versenden.

![](_page_69_Picture_61.jpeg)

#### 10.3.2 Download

![](_page_70_Picture_0.jpeg)

- **Aktivieren Sie den Bereich Download.** 
	- **»** Eine Liste der zum Download bereitstehenden Aufträge, die noch nicht durch SWAN archiviert wurden, erscheint in der Spalte Auftragsnummer.
- Wählen Sie die gewünschte Auftragsnummer aus der Liste aus.
	- **»** Die Anzahl der im Auftrag enthaltenen Dateien und die Dateinamen erscheinen.
- **Laden Sie alle Dateien oder auch nur eine Auswahl herunter.** 
	- **»** Der Bereich Übersicht erscheint.
- Klicken Sie auf *Daten ansehen*, um das Download-Verzeichnis zu öffnen.

#### 10.3.3 Übersicht

In diesem Bereich erhalten Sie Informationen zum Upload- und Download-Vorgang.

Sie können den Up- und Download-Vorgang verfolgen, abbrechen oder auch pausieren und wieder fortsetzen, falls z.B. die verfügbare Bandbreite beim Übertragen sehr großer Dateien für andere Zwecke benötigt wird.

Bereits gesendete Aufträge können Sie erneut versenden und bei abgeholten Daten gelangen Sie mit dem Link *Daten ansehen* direkt in das Download-Verzeichnis.

![](_page_70_Picture_13.jpeg)

Die möglichen Aktionen beziehen sich jeweils auf einen Auftrag als Ganzes und sind nicht auf einzelne, im Auftrag enthaltene, Dateien anwendbar.

Klicken Sie auf *Beendete entfernen*, um abgearbeitete Aufträge aus der Liste zu entfernen.

### Anhang - SFM

![](_page_71_Picture_1.jpeg)

![](_page_71_Picture_21.jpeg)

![](_page_71_Picture_22.jpeg)
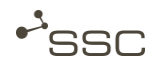

## 10.3.4 Einstellungen

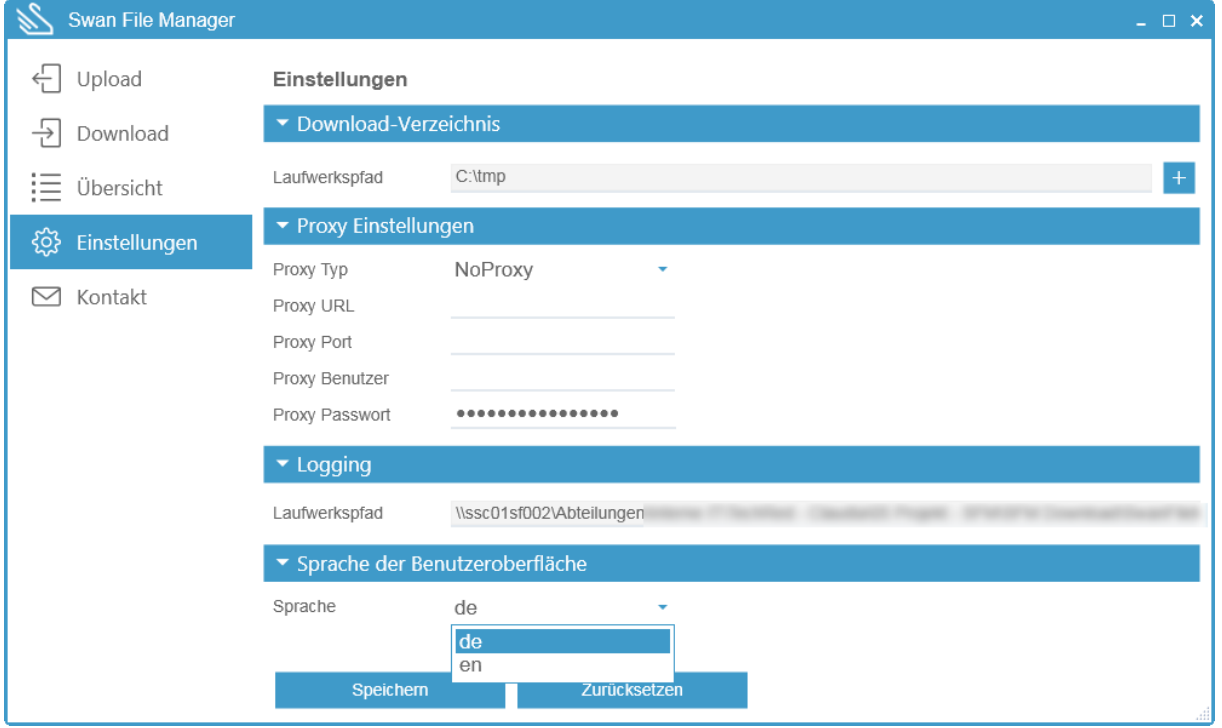

Im Bereich *Einstellungen* können Sie das Download-Verzeichnis einstellen und den Speicherort für die Logging-Datei sehen, die Sie bei Problemen den Mitarbeitern des Service Desk schicken können.

Klicken Sie auf die Lupe, um den Inhalt der Logging-Datei anzuzeigen.

Hier besteht auch die Möglichkeit, abhängig von Ihrer Systemumgebung, verschiedene Proxy-Einstellungen vorzunehmen. Die Einstellungen erfragen Sie, falls erforderlich, bitte bei Ihrem System-Administrator.

Sie können hier auch die Sprache der Benutzeroberfläche des SFM auswählen.

## 10.3.5 Kontakt

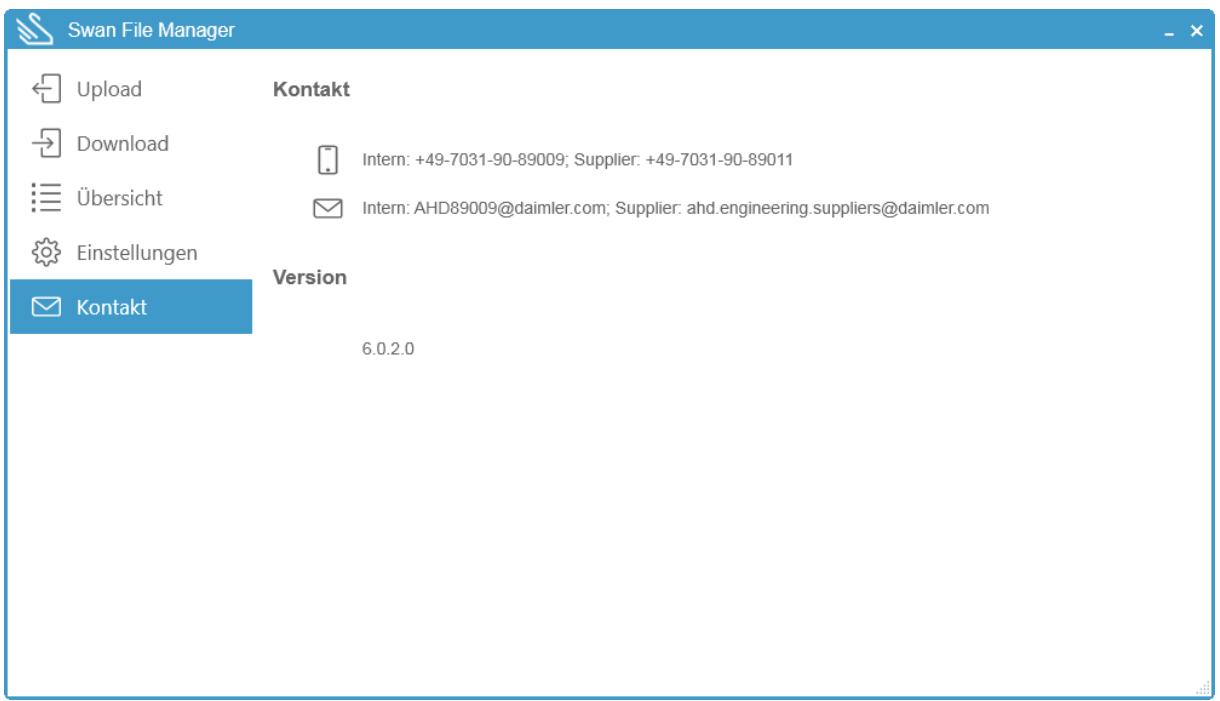

Hier finden Sie die Kontaktdaten des Service-Desk und die Versionsinformationen zum SFM.

## 10.4 SFM beenden

- Beenden Sie den SFM, indem Sie das SFM-Fenster schließen.
	- **»** Falls noch aktuelle Übertragungen statt finden, werden Sie mit einer Meldung darüber informiert.

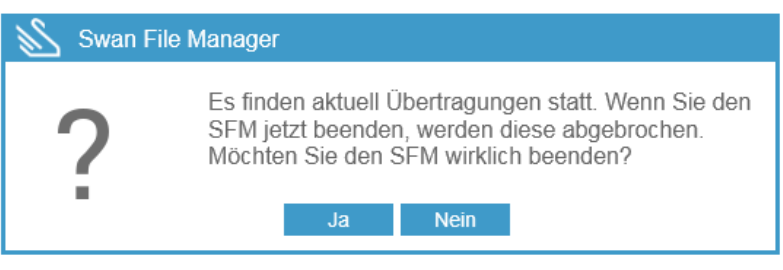